# Dell C7520QT Panduan Pengguna

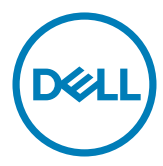

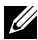

CATATAN: Catatan berisi informasi penting yang akan membantu Anda menggunakan layar secara lebih baik.

- $\triangle$  PERHATIAN: SEBUAH PERHATIAN menunjukkan potensi kerusakan pada perangkat keras atau hilangnya data jika instruksi tidak dipatuhi.
- PERINGATAN: SEBUAH PERINGATAN menunjukkan adanya potensi kerusakan properti, cedera pribadi, atau kematian.

Hak cipta © 2018-2021 Dell Inc. atau anak cabangnya. Semua hak dilindungi. Dell, EMC, dan merek dagang lainnya merupakan merek dagang Dell Inc. atau anak cabangnya. Merek dagangmerek dagang lain mungkin merupakan merek dagang pemiliknya masing-masing.

 $2021 - 03$ Rev. A03

# Daftar Isi

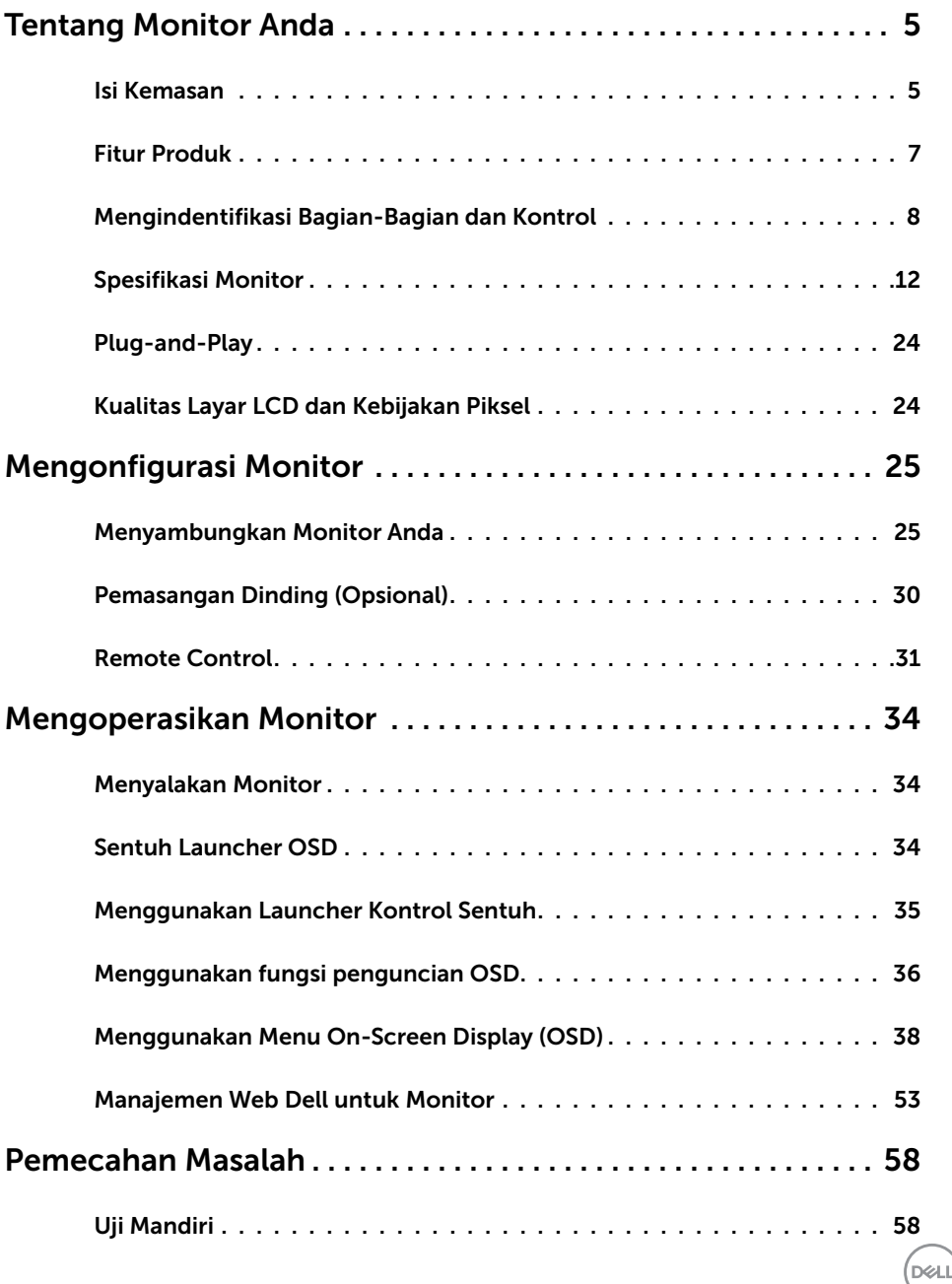

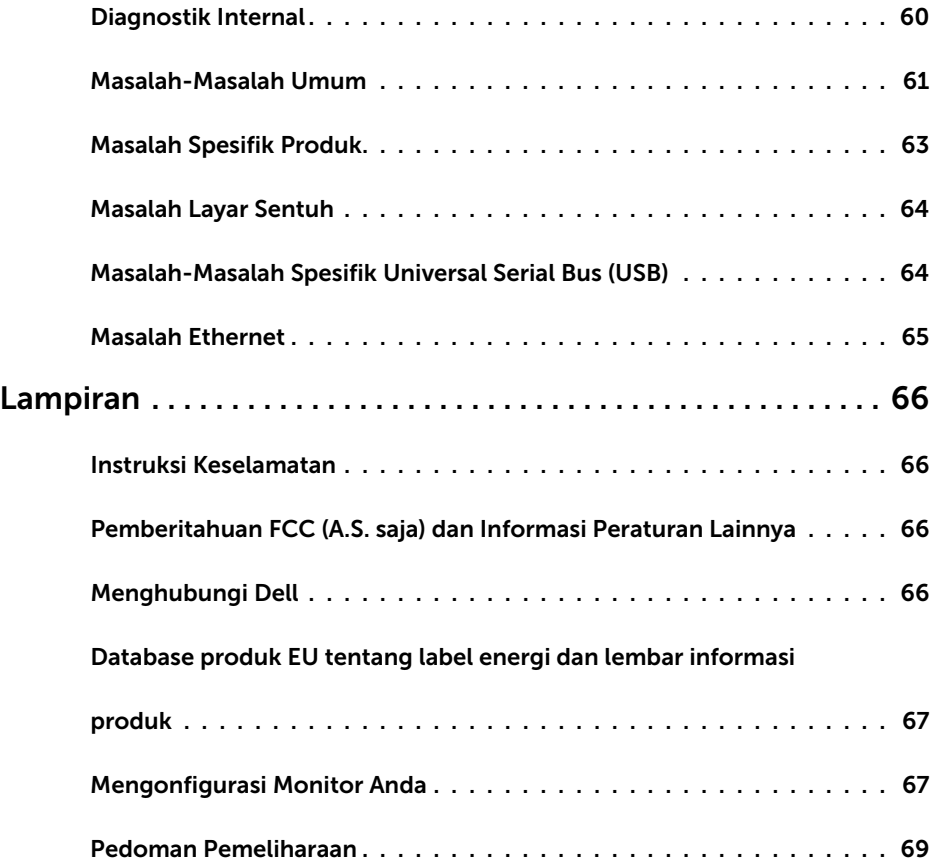

 $(2)$ 

## <span id="page-4-0"></span>Isi Kemasan

Monitor Anda akan dikirim bersama komponen-komponen di bawah ini. Pastikan Anda sudah menerima semua komponen dan [hubungi Dell](#page-65-1) jika ada yang terlewat.

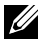

CATATAN: Beberapa komponen mungkin bersifat opsional dan tidak dikirim bersama monitor Anda. Beberapa fitur mungkin tidak tersedia di negara tertentu.

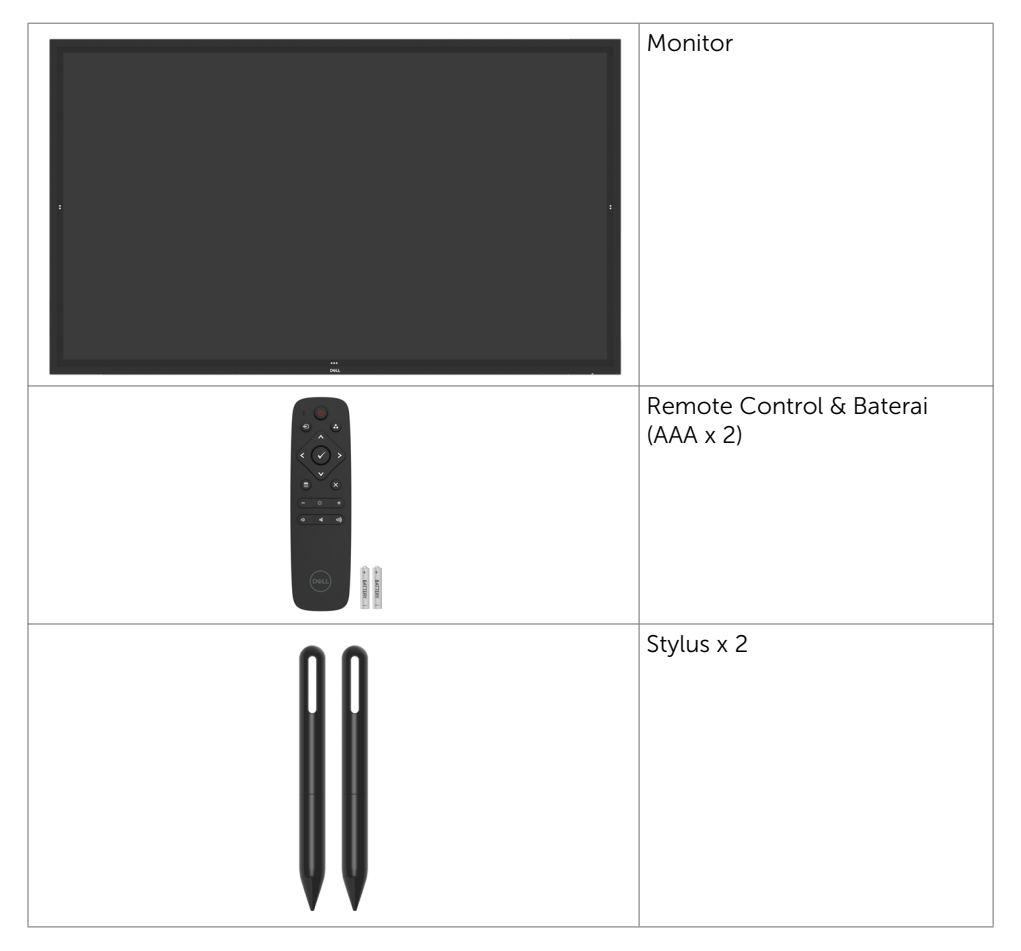

**D**&LI

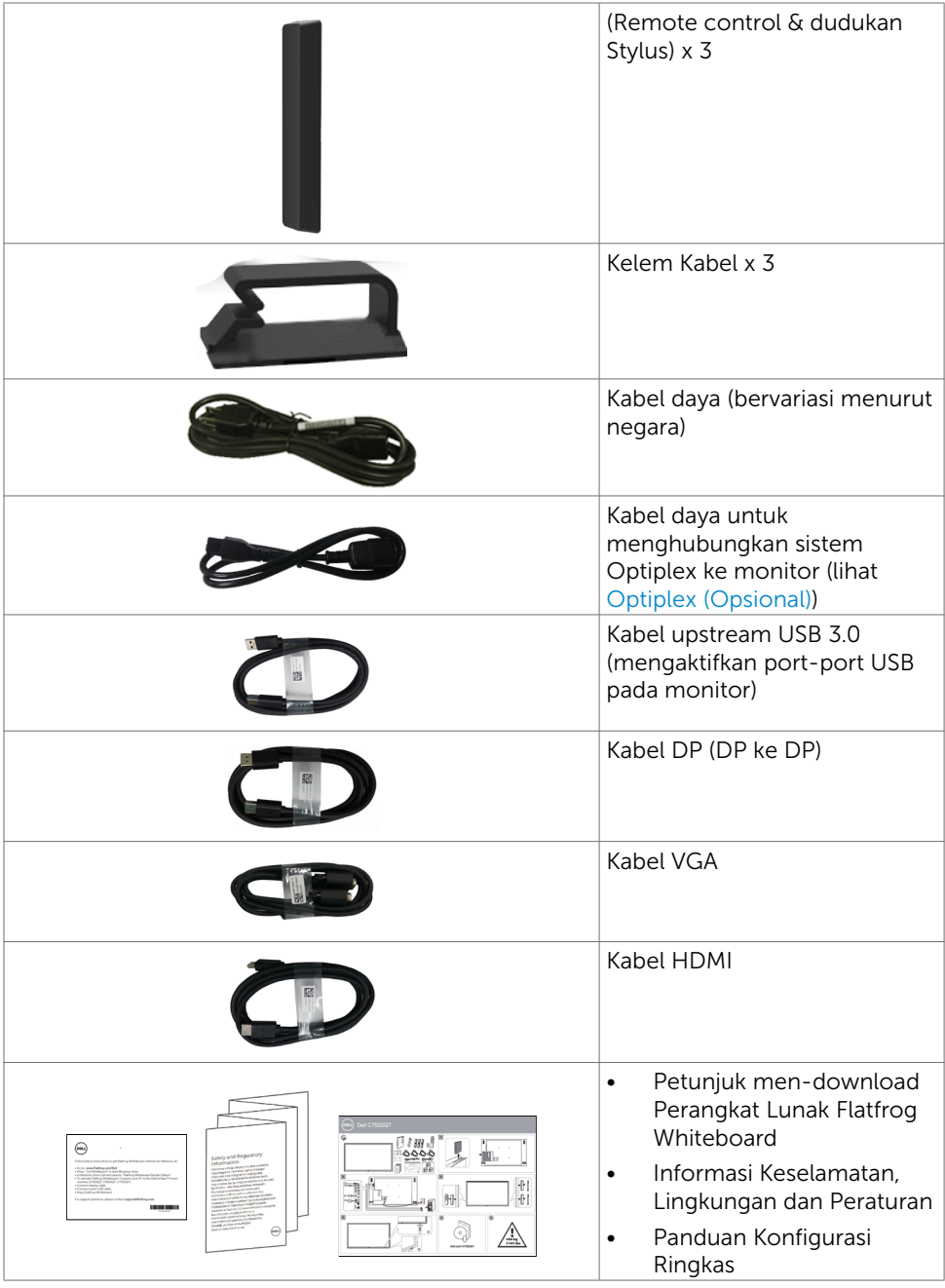

 $(x)$ 

## <span id="page-6-0"></span>Fitur Produk

Monitor **Dell C7520OT** Memiliki matriks aktif, thin film transistor (TFT), liquid crystal display (LCD), dan lampu latar LED. Fitur-fitur monitor meliputi:

- layar bidang aktif 189,273 cm (74,52-inci) (Diukur secara diagonal) resolusi 3840 x 2160 (rasio aspek 16:9), plus dukungan layar penuh untuk resolusi yang lebih rendah.
- Lubang-lubang pemasangan Video Electronics Standards Association (VESA™) 400 x 400 mm.
- Kemampuan plug and play jika didukung oleh sistem Anda.
- Penyesuaian On-Screen Display (OSD) untuk kemudahan konfigurasi dan optimisasi layar.
- Slot kunci pengaman.
- Mendukung Kemampuan Manajemen Aset.
- Kaca Bebas Arsenik dan Bebas Merkuri hanya untuk Panel.
- ≤ 0,3 W dalam Mode Siaga.
- Konfigurasi mudah dengan PC Dell Optiplex Mirco (Mirco Form Factor).
- Hingga 20 poin dan 4 pen teknologi InGlass™ Touch.
- Optimalkan kenyamanan mata dengan layar bebas kedip.
- Kemungkinan efek jangka panjang dikarenakan emisi cahaya biru dari layar bisa menyebabkan kerusakan pada mata, termasuk kelelahan mata atau ketegangan mata digital. Fitur ComfortView dirancang untuk mengurangi banyaknya cahaya biru yang dikeluarkan dari layar untuk mengoptimalkan kenyamanan mata.

DELL

## <span id="page-7-0"></span>Mengindentifikasi Bagian-Bagian dan Kontrol

### Tampilan depan

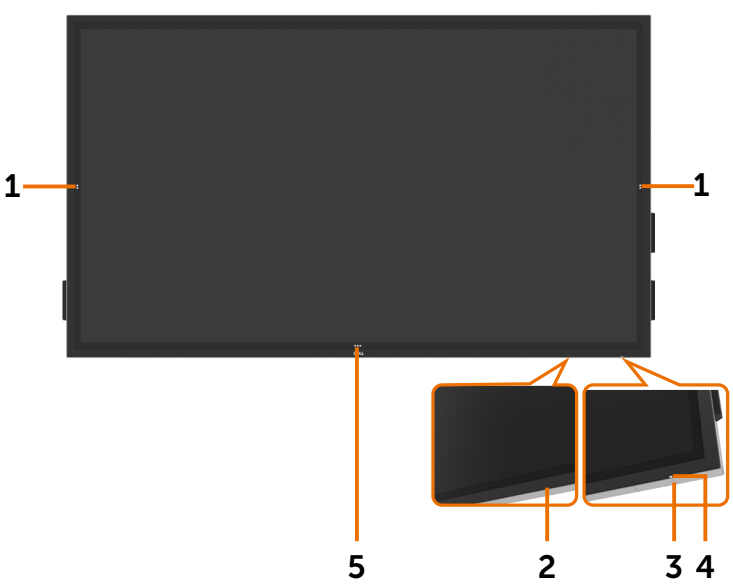

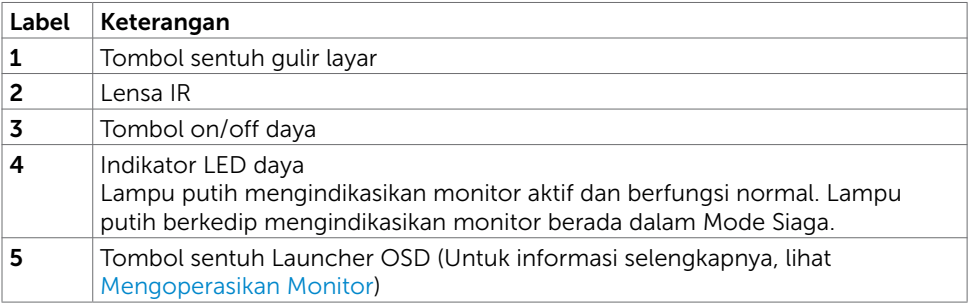

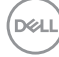

## Tampilan Belakang

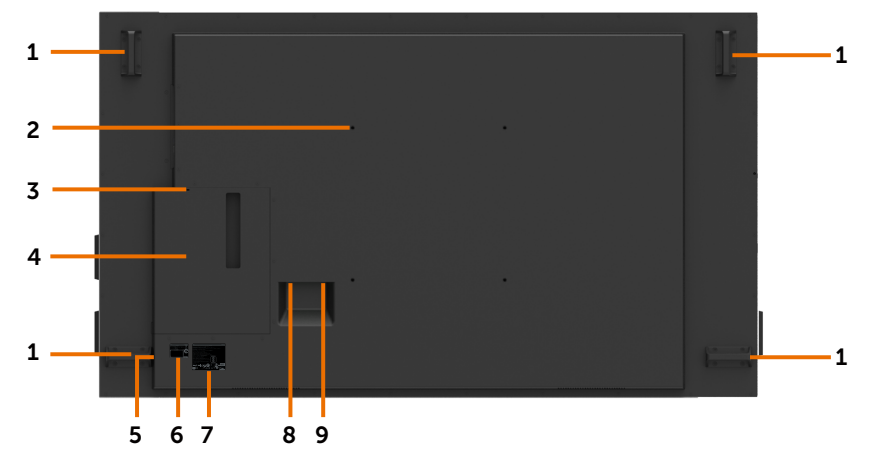

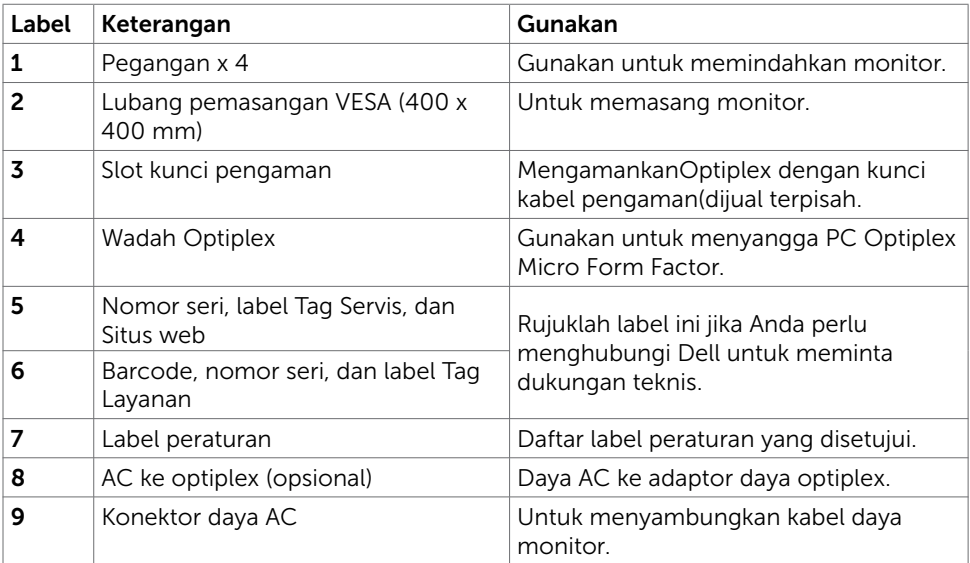

(DELL

### Tampilan Samping

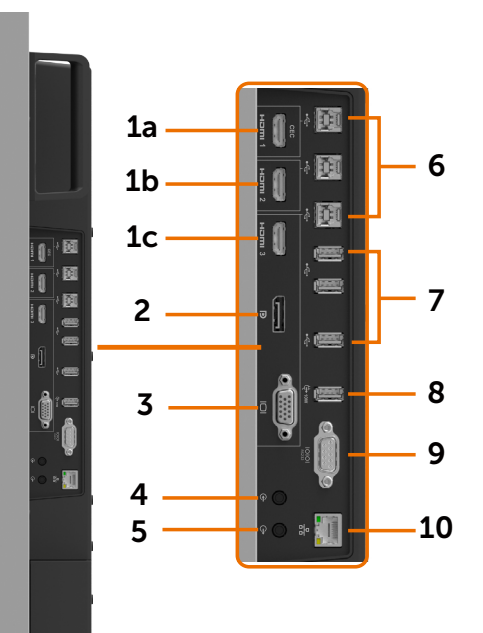

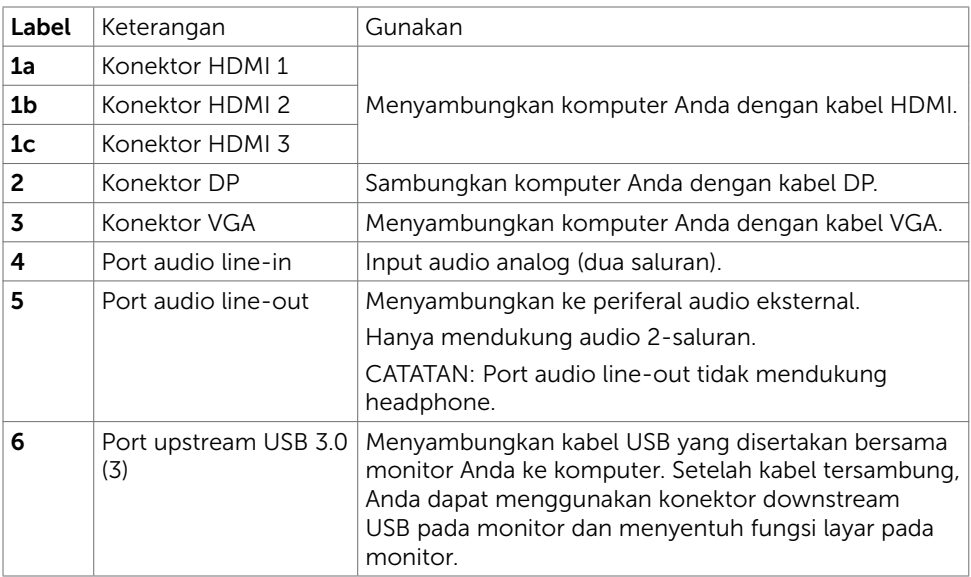

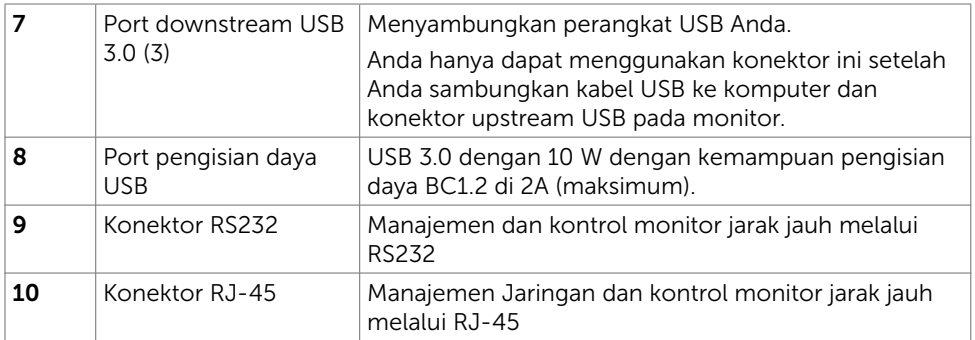

### <span id="page-10-0"></span>Sumber input dan perpasangan USB

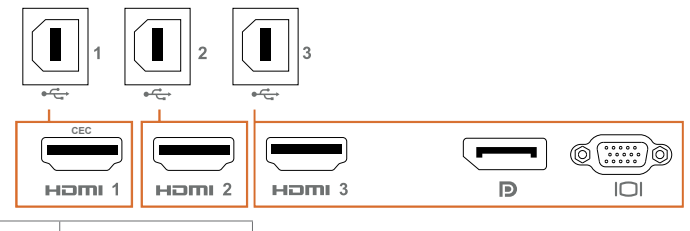

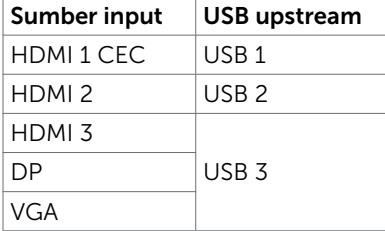

### Tampilan Bawah

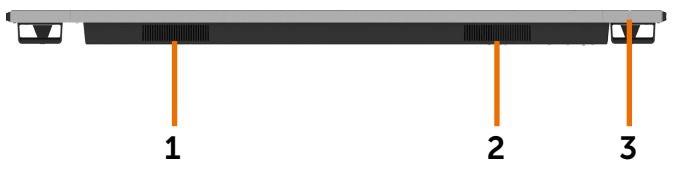

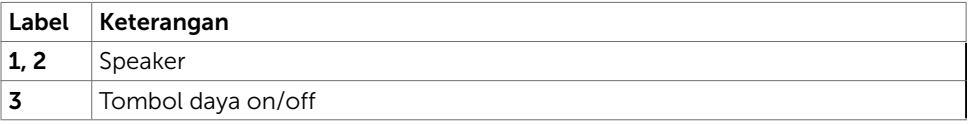

(dell

## <span id="page-11-1"></span><span id="page-11-0"></span>Spesifikasi Monitor

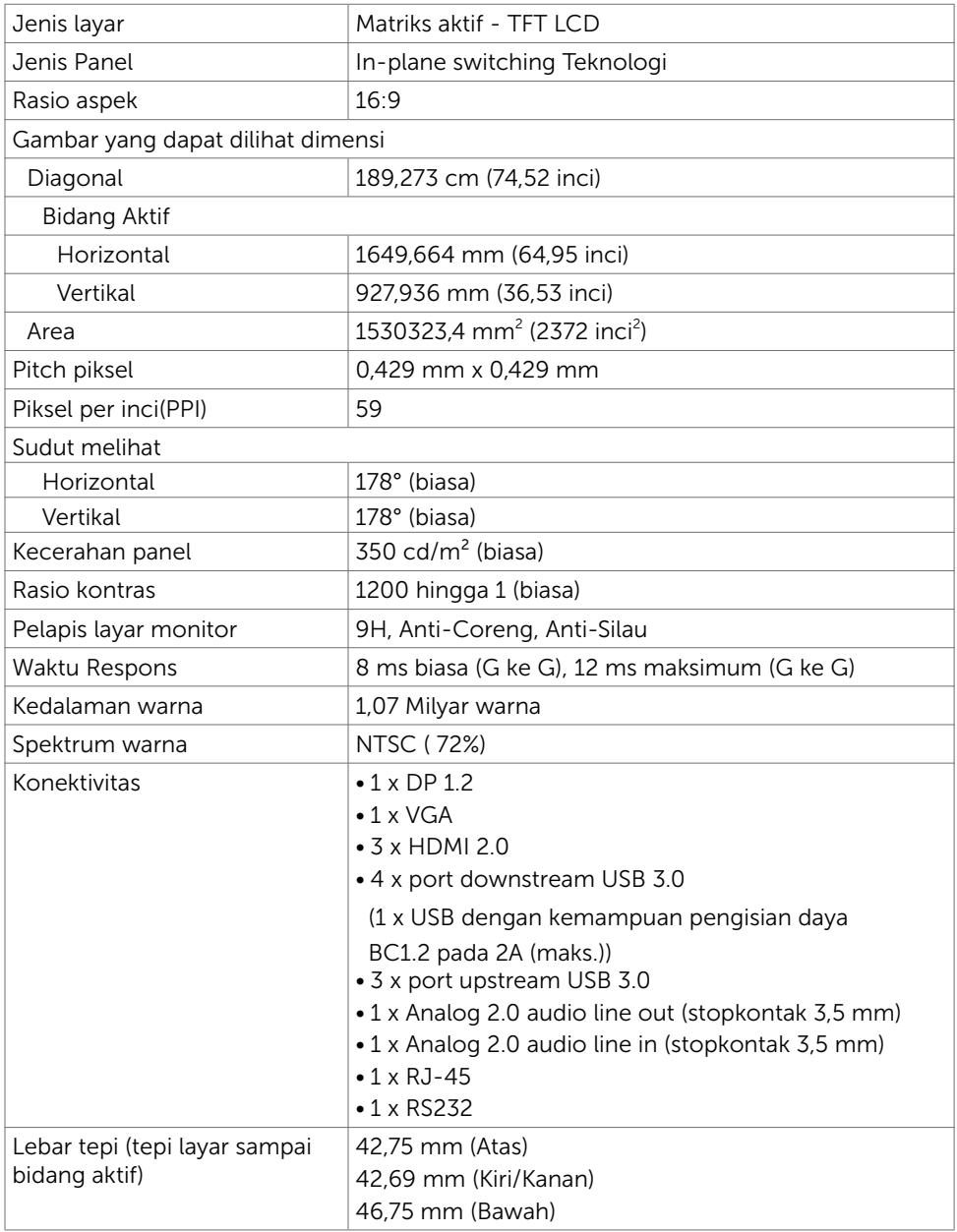

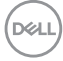

### Sentuh

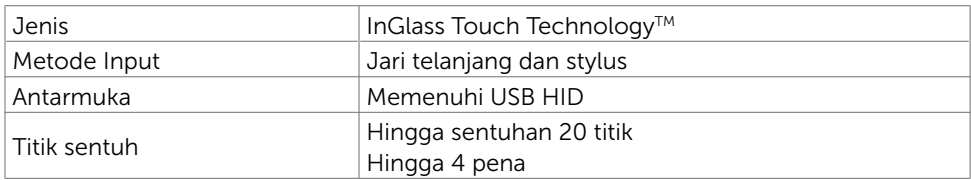

CATATAN: Pembedaan Sentuh, Pena dan Penghapus sudah siap (fungsi mengikuti aplikasi).

### OS Dukungan

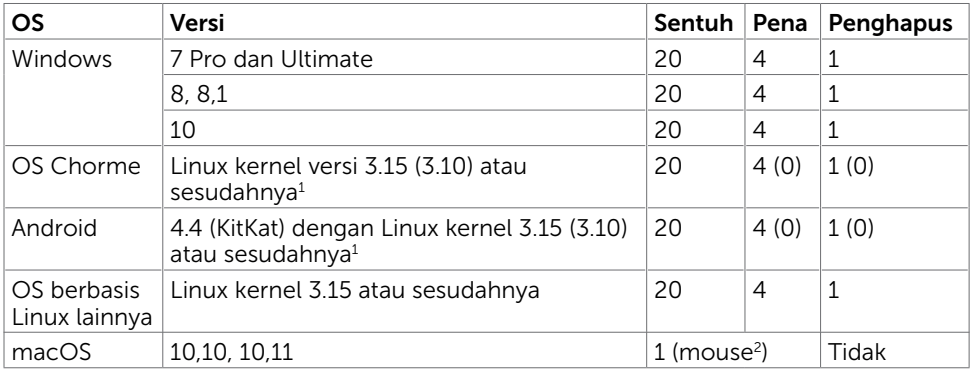

1 Fungsi Linux kernel telah diverifikasi di Ubuntu 14.04 dan Debian 8. Fungsi OS Chrome dan Android dengan Linux kernel 3.15 memerlukan konfirmasi.

 $^{\rm 2}$  Emulasi mouse pada mode lanskap. Multi sentuh penuh mengharuskan adanya driver tambahan pada sistem host.

### Akurasi input sensor sentuh

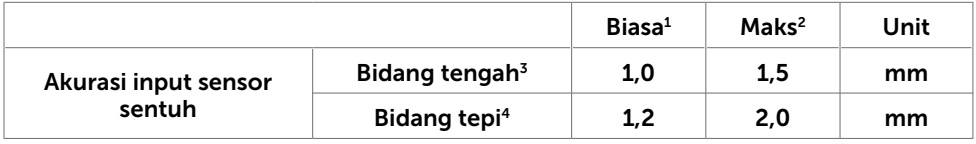

 $1$  Akurasi rata-rata pada bidang input tertentu.

<sup>2</sup> Akurasi persentil 95 bidang input tertentu.

 $3 > 20$  mm dari tepi bidang sentuh aktif

<sup>4</sup> >20 mm dari tepi bidang sentuh aktif

Perhatikan bahwa akurasi input sensor sentuh ditetapkan relatif dengan bidang sentuh aktif sebagaimana dijelaskan pada gambar rujukan (tercantum pada 8.1). Akurasi sistem secara keseluruhan, dari titik koordinat sentuh relatif pada titik koordinat layar, secara langsung dipengaruhi oleh toleransi rakitan integrasi.

**D**&LI

### Spesifikasi Resolusi

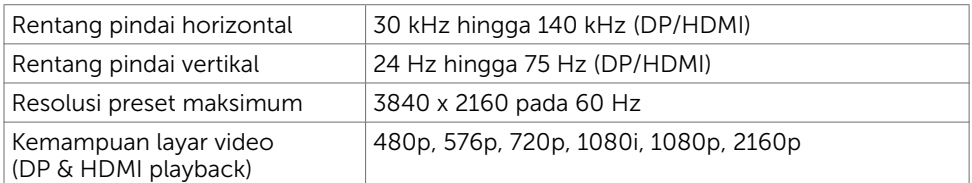

CATATAN:Input VGA resolusi yang didukung adalah 1920 x 1080 saja.

### Preset Mode Layar

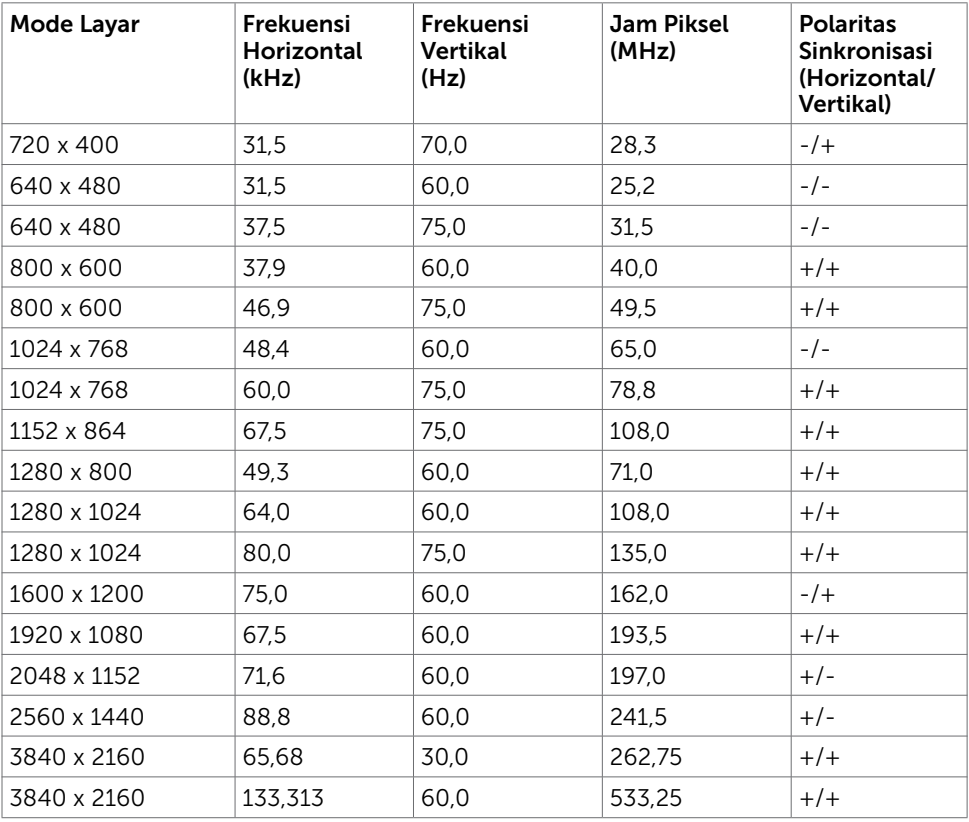

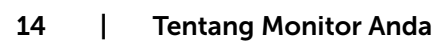

(dell

### Spesifikasi Listrik

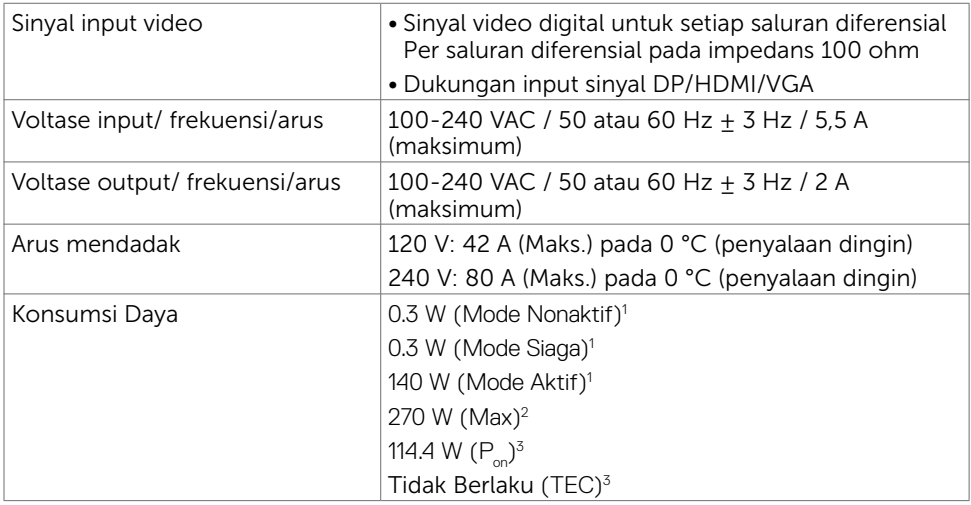

1 Sebagaimana yang dijelaskan dalam EU 2019/2021 dan EU 2019/2013.

- <sup>2</sup> Pengaturan kecerahan dan kontras maksimal dengan pemuatan daya maksimum di semua port USB.
- <sup>3</sup> P<sub>on</sub>: Pemakaian daya pada mode aktif sebagaimana dijelaskan dalam Energy Star versi 8.0.

TEC: Pemakaian energi total dalam kWh sebagaimana dijelaskan dalam Energy Star versi 8.0.

Dokumen ini hanya sebagai rujukan dan mencerminkan performa laboratorium. Cara kerja produk Anda mungkin berbeda, tergantung pada perangkat lunak, komponen, dan periferal yang dipesan dan tidak harus memiliki kewajiban untuk memperbarui informasi tersebut. Dengan demikian, pelanggan seharusnya tidak mengandalkan informasi ini dalam menentukan keputusan tentang daya listrik atau lainnya. Tidak ada jaminan, baik secara tersurat maupun tersirat terkait keakuratan atau kelengkapan.

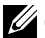

**CATATAN:** Monitor ini Bersertifikasi ENERGY STAR.

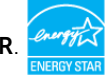

Produk ini memenuhi kualifikasi **ENERGY STAR** dalam pengaturan default pabrik yang dapat dipulihkan dengan fungsi "Pengaturan Ulang Pabrik" di menu OSD. Mengubah pengaturan default pabrik atau mengaktifkan fitur lainnya dapat meningkatkan penggunaan daya yang mungkin melebihi batas yang ditentukan ENERGY STAR<sup>1</sup>

DØJ

### Ciri-Ciri Fisik

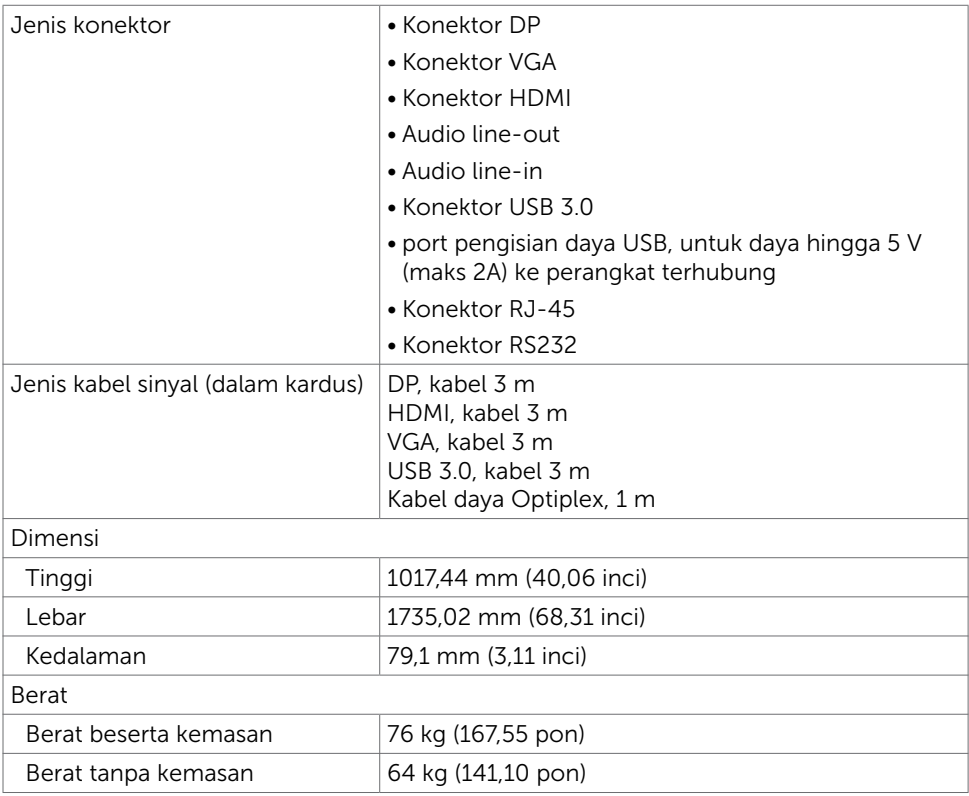

### Karakteristik Lingkungan

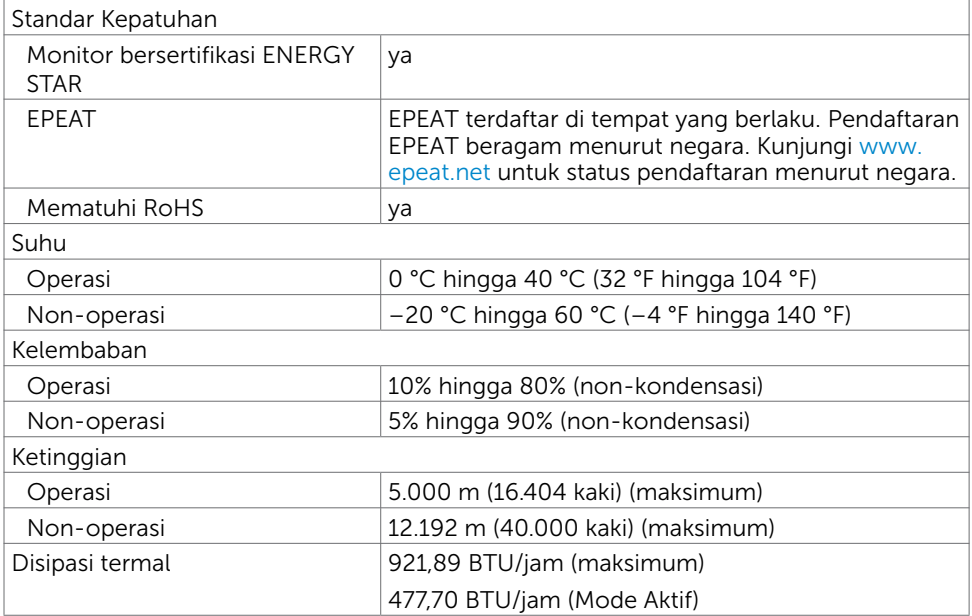

(DELL

### Sematkan Penugasan

#### Konektor DP

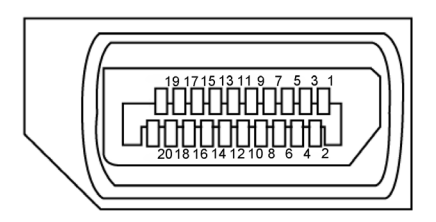

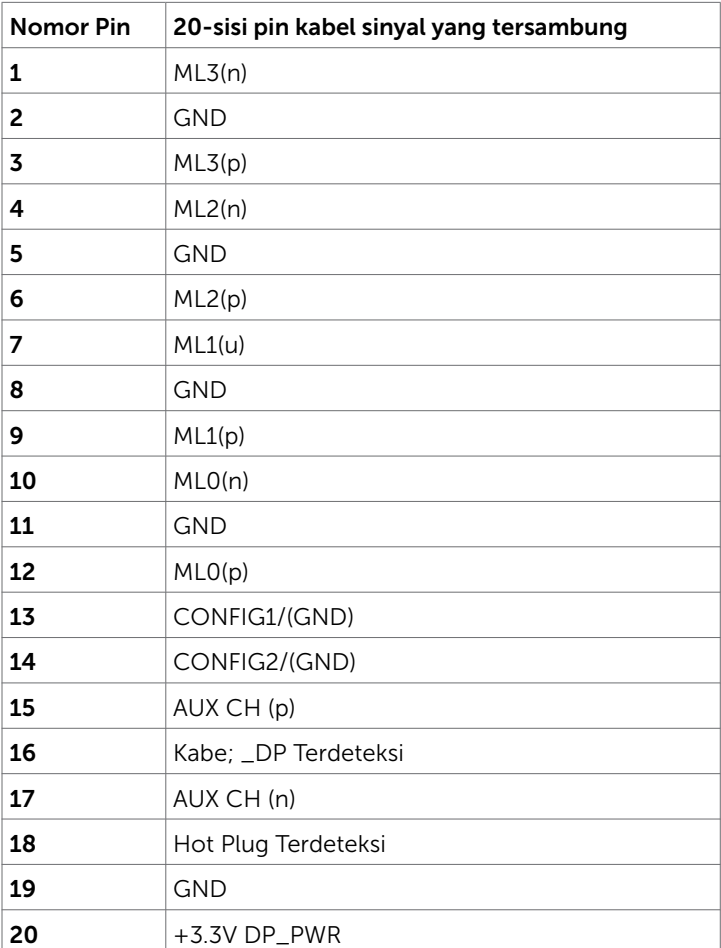

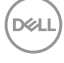

#### Konektor VGA

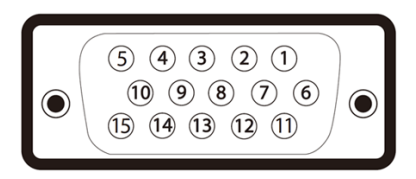

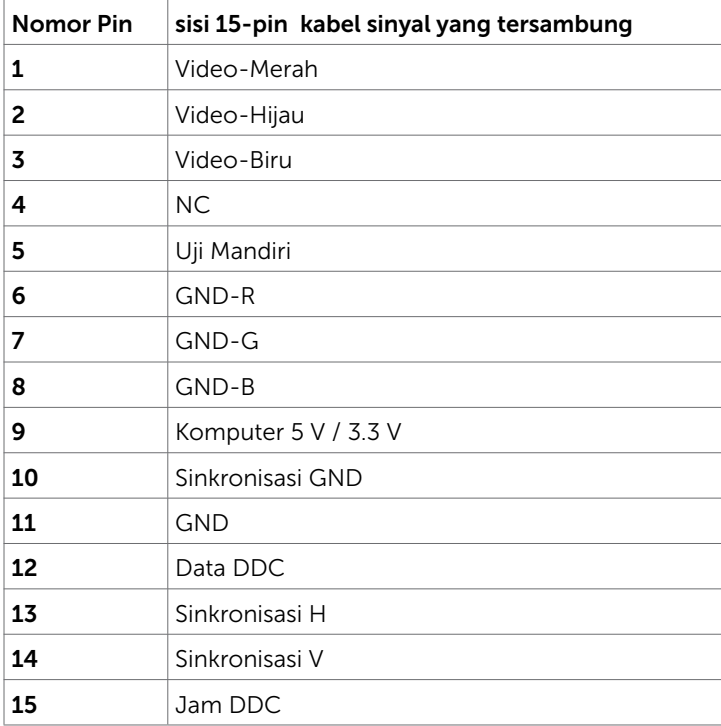

(dell

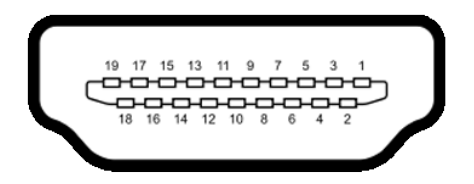

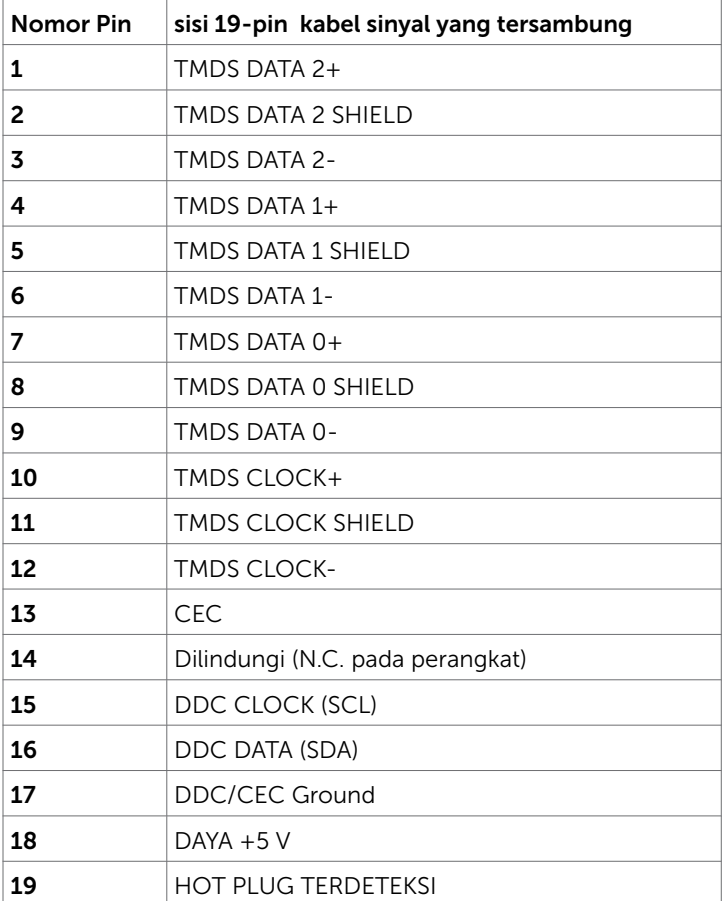

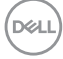

### Konektor RS232

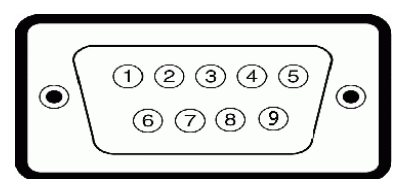

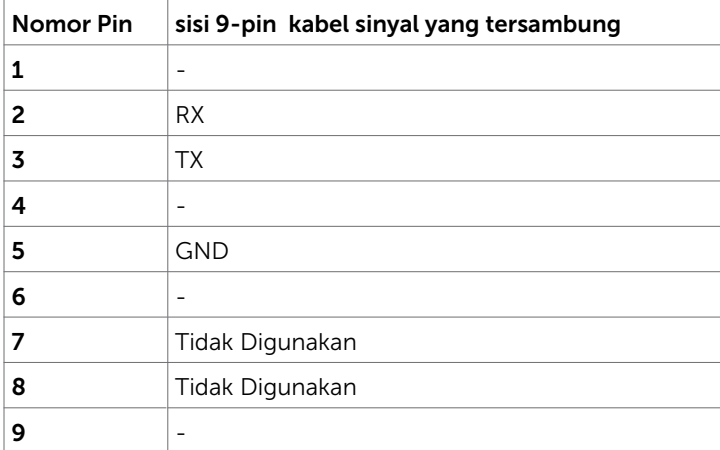

(dell

#### Konektor RJ-45

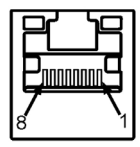

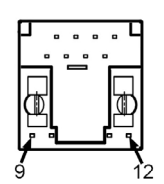

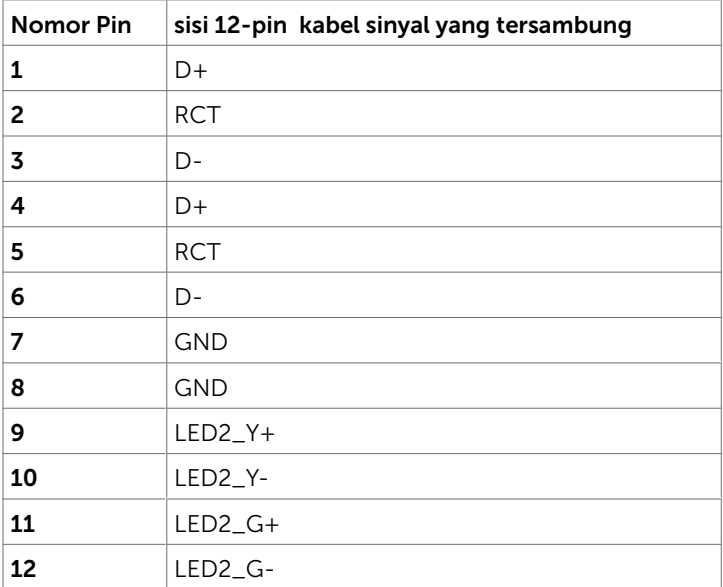

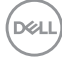

#### Universal Serial Bus (USB)

Bagian ini memberikan informasi kepada Anda tentang port USB yang tersedia pada monitor Anda.

Komputer Anda memiliki port-port USB berikut:

- 3 upstream USB 3.0
- 4 dowmstream USB 3.0 (1 Port pengisian daya USB)

CATATAN: Port USB layar hanya akan berfungsi bila layar dalam keadaan hidup atau dalam mode siaga. Jika Anda mematikan layar, lalu menghidupkannya, periferal yang terpasang mungkin akan memerlukan waktu beberapa detik untuk kembali berfungsi dengan normal.

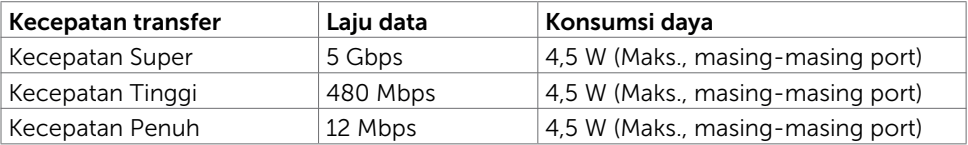

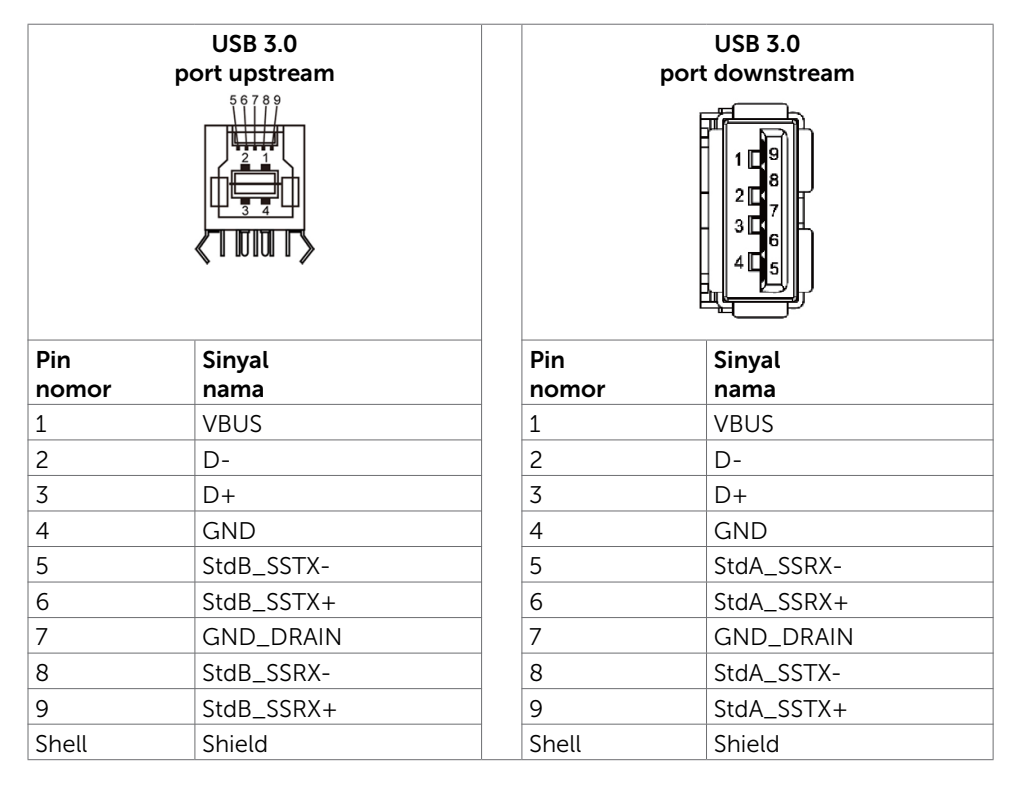

## <span id="page-23-0"></span>Plug-and-Play

Anda dapat menginstal monitor dalam sistem apa pun yang kompatibel dengan Plugand-Play. Secara otomatis layar memberikan data identifikasi layar yang diperluas (EDID) ke komputer menggunakan protokol saluran data layar (DDC) sehingga komputer bisa mengonfigurasi dirinya sendiri dan mengoptimalkan pengaturan tampilan. Sebagian besar penginstalan monitor bersifat otomatis; Anda dapat memilih pengaturan yang lain jika dikehendaki. Untuk inforrmasi lebih lanjut tentang perubahan pengaturan layar, lihat [Mengoperasikan Monitor.](#page-33-1)

## Kualitas Layar LCD dan Kebijakan Piksel

Selama proses pembuatan layar LCD, merupakan hal yang wajar satu piksel atau lebih menjadi tetap dalam kondisi tidak berubah yang sukar dilihat dan tidak memengaruhi kualitas atau kegunaan layar. Untuk informasi lebih lanjut tentang Kebijakan Piksel Layar LCD, lihat situs dukungan Dell di: [http://www.dell.com/support/monitors.](http://www.dell.com/support/monitors)

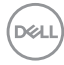

## <span id="page-24-0"></span>Mengonfigurasi Monitor

### Menyambungkan Monitor Anda

A PERINGATAN: Sebelum Anda memulai prosedur apa pun pada bagian ini, ikuti [Instruksi Keselamatan.](#page-65-2)

Untuk menyambungkan monitor Anda ke komputer:

- 1. Matikan komputer.
- 2. Sambungkan kabel HDMI/DP/VGA/USB dari monitor Anda ke komputer.
- 3. Nyalakan monitor Anda.
- 4. Pilih sumber input ysng benar pada Menu OSD Monitor lalu hidupkan komputer Anda.

## <span id="page-24-1"></span>Optiplex (Opsional) Memasang Optiplex

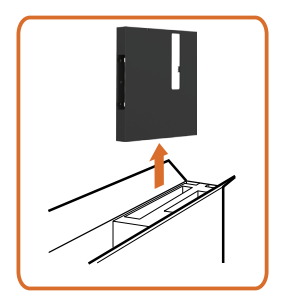

• Buka karton, lalu keluarkan penyangga Optiplex.

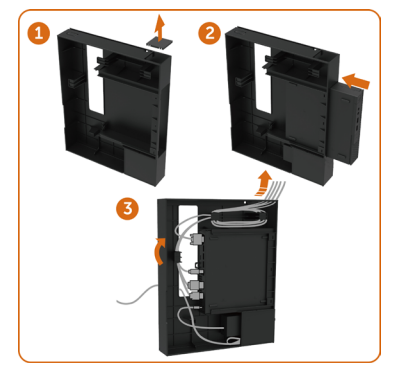

- 1. Lepas penutup kabel.
- 2. Masukkan PC Optiplex dan adaptor daya ke setiap bagian.
- 3. Sambungkan kabel, lalu buat alur kabel menggunakan pengait pengaturan kabel di dalam dudukan kotak PC.

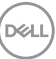

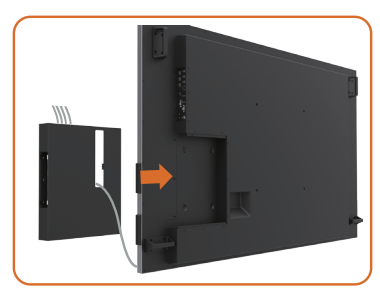

### Sambungan PC eksternal

### Menyambungkan kabel USB

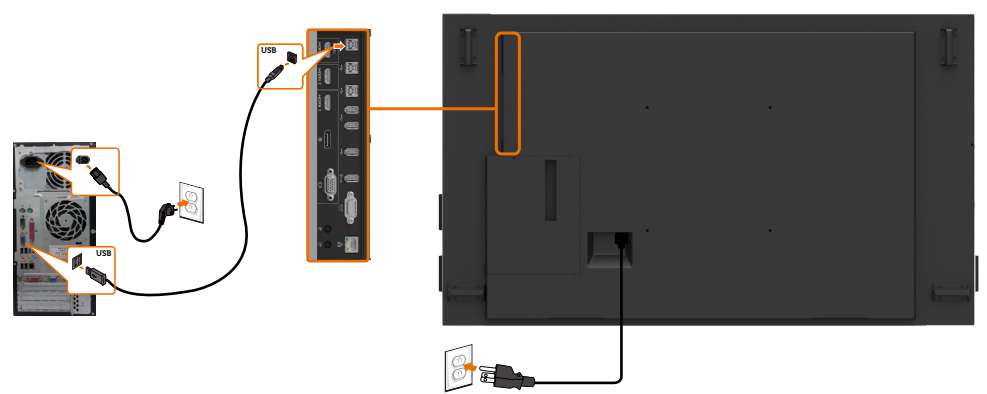

CATATAN: Rujuk bagian tentang [sumber input dan perpasangan USB.](#page-10-0)

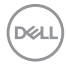

• Geser wadah Optiplex kembali ke monitor.

### Menyambungkan kabel HDMI

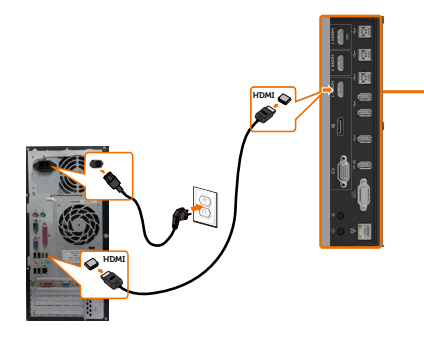

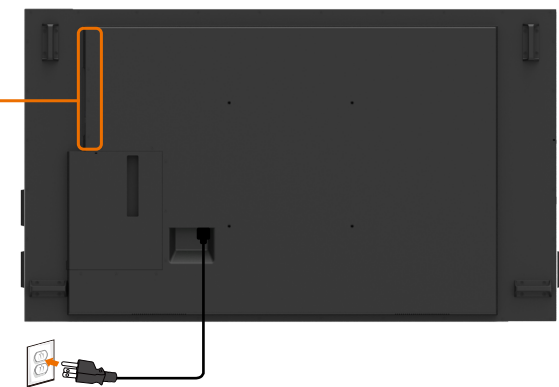

### Menyambungkan kabel DP

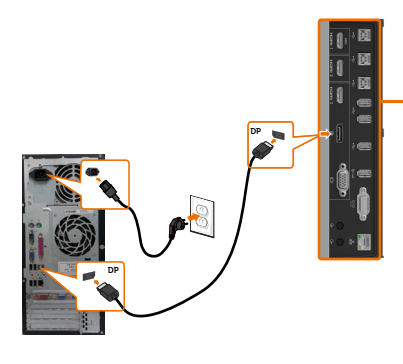

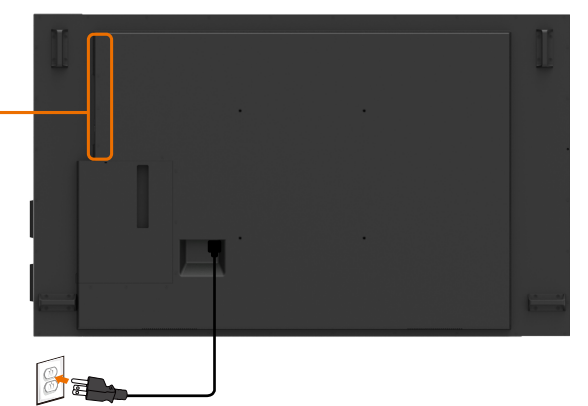

### Menyambungkan kabel VGA

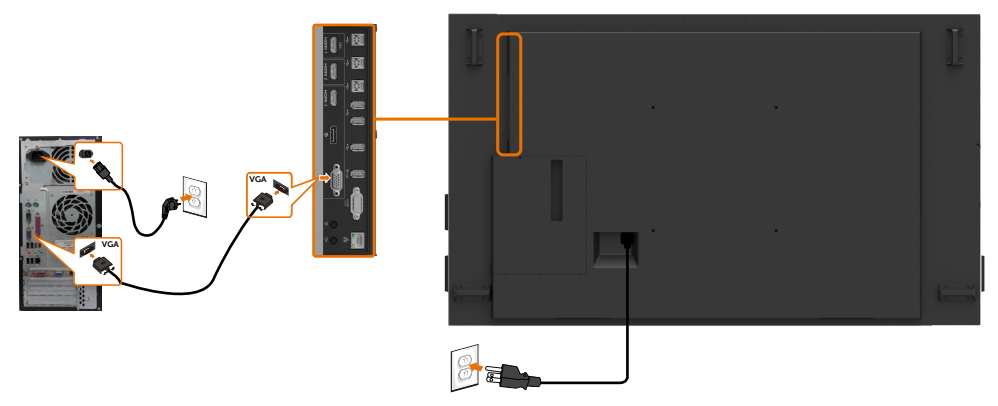

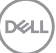

## Menyambungkan Optiplex Menyambungkan kabel HDMI

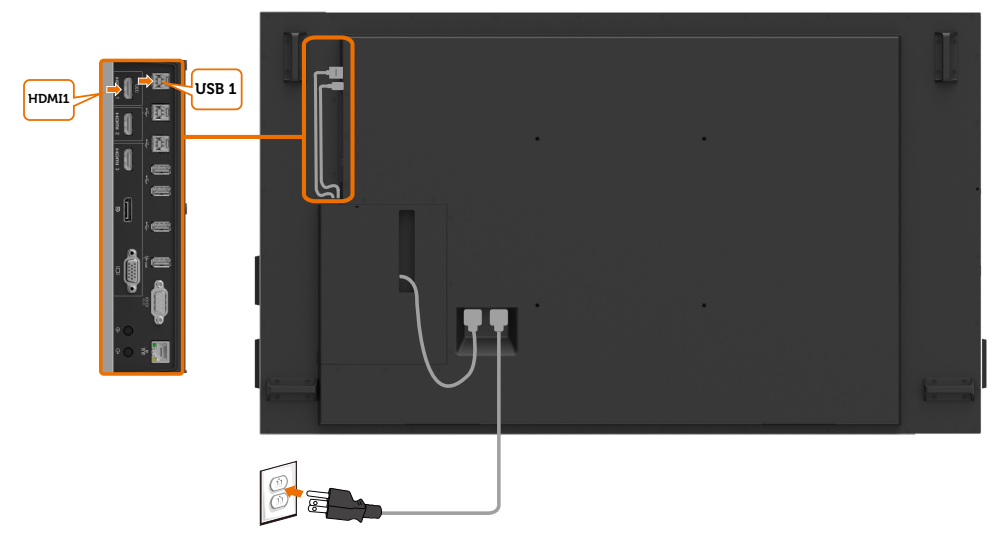

## Menyambungkan kabel DP

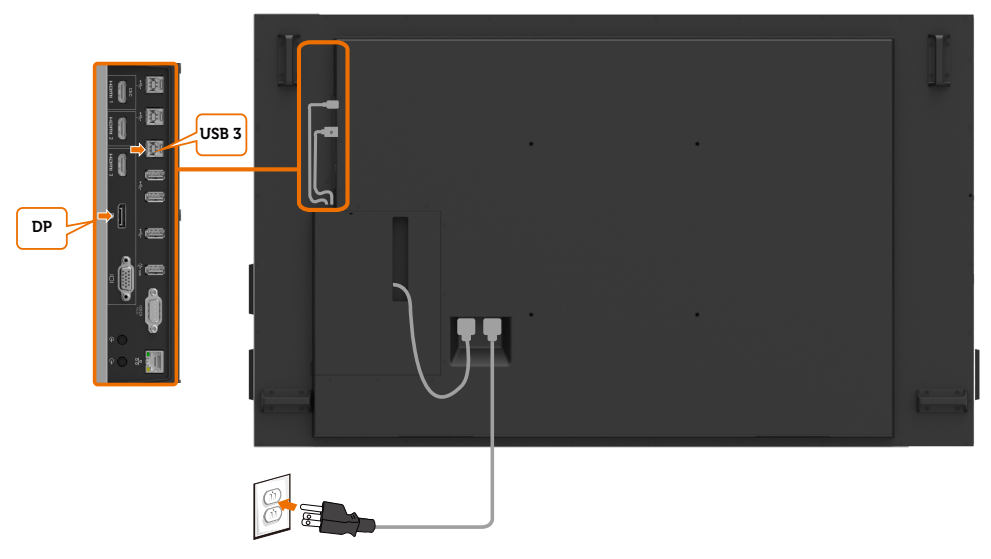

### Menyambungkan kabel VGA

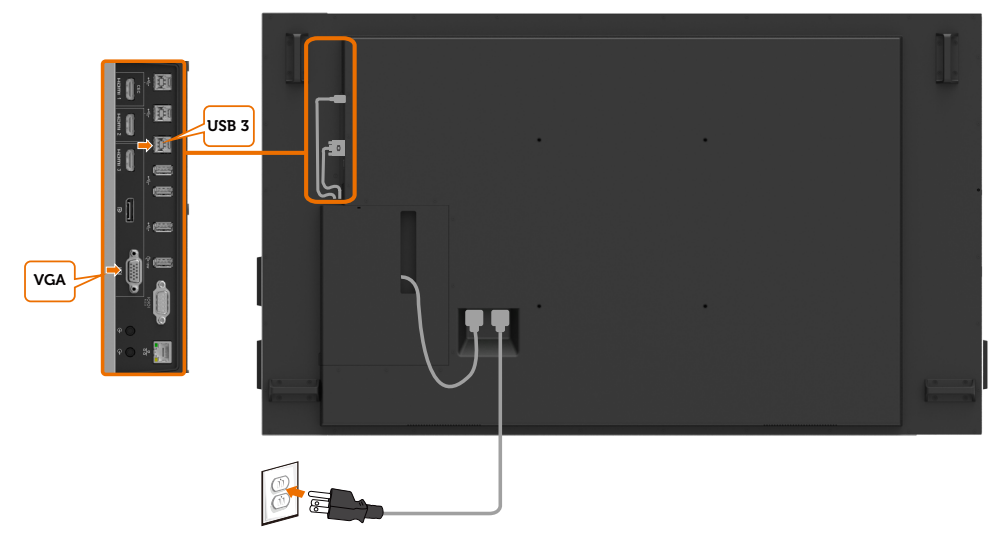

(DELL

## <span id="page-29-0"></span>Pemasangan Dinding (Opsional)

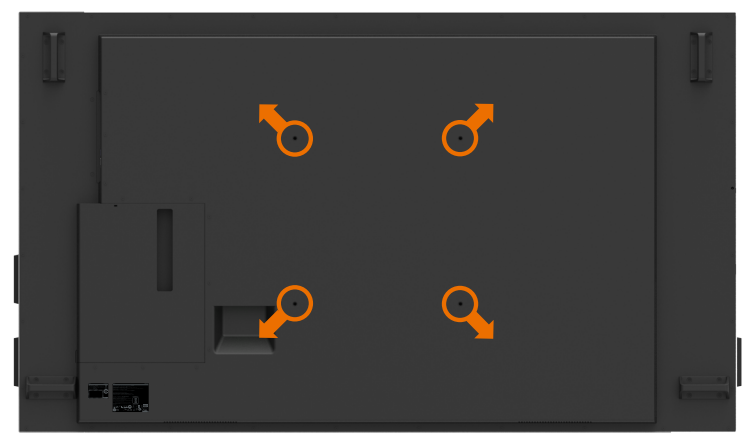

(Dimensi sekrup: M8 x 35 mm).

Rujuklah petunjuk pemasangan yang disertakan bersama dudukan dinding pihak ke-3 yang dibeli pelanggan. Kita pemasangan landasan yang kompatibel dengan Vesa (400 x400) mm.

- 1. Pasang Pelat Dinding ke Dinding.
- 2. Letakkan panel monitor di atas kain atau bantalan yang lembut di atas meja yang stabil dan rata.
- 3. Pasang braket pemasangan dari kita pemasangan dinding ke monitor.
- 4. Pasang Monitor ke Pelat Dinding.
- 5. Pastikan monitor dipasang secara vertikal tanpa condong ke depan atau belakang dan alat perata digunakan untuk membantu memasang monitor.
- **ZATATAN:** 
	- Jangan coba-coba memasang di dinding sendiri Monitor Sentuh. Harus dipasang teknisi yang berkualifikasi.
	- Dudukan Dinding yang direkomendasikan untuk Monitor ini bisa dijumpai di situs web dukungan Dell di [dell.com/support.](http://dell.com/support)

GATATAN: Hanya untuk digunakan dengan braket pemasangan dinding yang terdaftar UL, atau CSA, atau GS dengan kapasitas muatan/beban minimum produk.

## <span id="page-30-0"></span>Remote Control

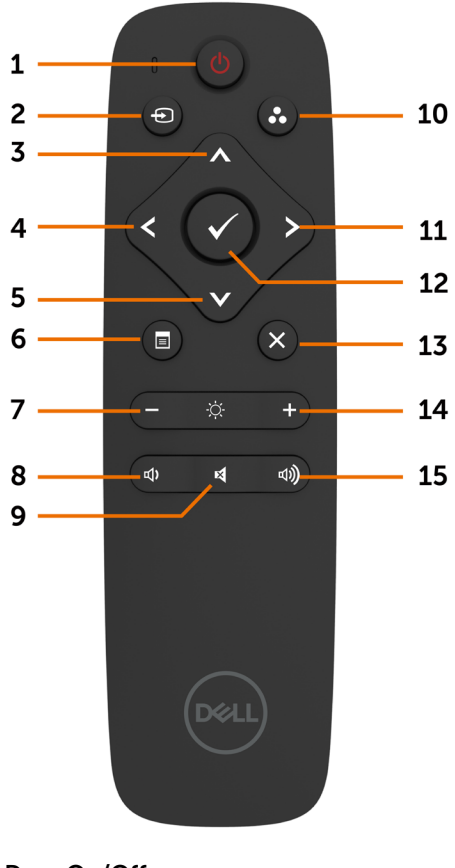

#### 1. Daya On/Off

Menyalakan atau mematikan monitor ini.

#### 2. Sumber Input

Memilih sumber input. Tekan  $\bigotimes$  atau tombol

 untuk memilih antara VGA atau DP atau HDMI 1 atau HDMI 2 atau HDMI 3.

Tekan tombol  $\heartsuit$  untuk mengonfirmasi dan keluar.

#### 3. Atas

Tekan untuk menggeser pilihan ke atas pada menu OSD.

#### 4. Kiri

Tekan untuk menggeser pilihan ke kiri pada menu OSD.

#### 5. Bawah

Tekan untuk menggeser pilihan ke bawah pada menu OSD..

#### 6. Menu

Tekan untuk mengaktifkan menu OSD.

#### 7. Kecerahan -

Tekan untuk mengurangi Kecerahan.

#### 8. Volume -

Tekan untuk mengurangi Volume.

#### 9. BISU

Tekan untuk mengaktifkan/ menonaktifkan fungsi bisu/diam.

#### 10.Mode Preset

Menampilkan Informasi tentang Mode Preset.

#### 11. Kanan

Tekan untuk menggeser pilihan ke kanan pada menu OSD.

#### 12. OK

Mengonfirmasi sebuah entri atau pilihan.

#### 13. Keluar

Tekan untuk keluar dari Menu.

#### 14. Kecerahan +

Tekan untuk menambah Kecerahan.

#### 15. Volume +

Tekan untuk menambah Volume.

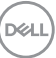

#### Memasukkan baterai ke remote control

Remote control diberi tenaga dua buah baterai AAA 1,5 V.

Untuk memasang atau mengganti baterai:

- 1. Tekan lalu geser penutup untuk membukanya.
- 2. Sejajarkan baterai sesuai tanda (+) dan indikasi (–) di dalam tempat baterai.
- 3. Pasang kembali penutupnya.

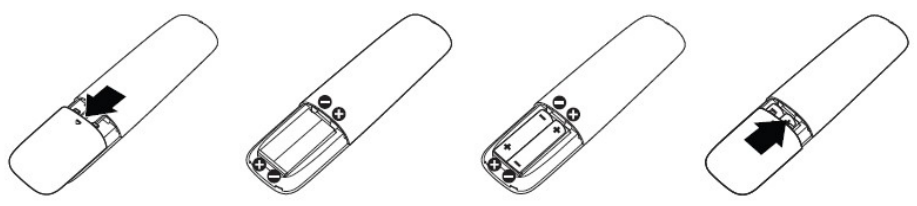

#### $\wedge$  PERHATIAN: Pemakaian baterai yang salah bisa mengakibatkan kebocoran atau ledakan. Pastikan untuk mengikuti instruksi berikut:

- Letakkan baterai "AAA" sesuai dengan tanda (+) dan (–) pada masing-masing baterai ke tanda (+) dan (–) wadah baterai.
- Jangan campur jenis baterai.
- Jangan kombinasikan baterai baru dengan baterai bekas. Itu bisa menyababkan masa pakai lebih singkat atau kebocoran baterai.
- Segera lepas baterai yang mati untuk mencegah kebocoran cairan pada wadah baterai. Jangan sentuh asam baterai yang terkelupas, karena dapat merusak kulit Anda.

#### CATATAN: Jika Anda tidak bermaksud menggunakan remote control dalam jangka waktu lama, lepaskan baterainya

#### Menangani remote control

- Jangan terkena kejutan kuat.
- Jangan biarkan air atau cairan lainnya memercik pada remote control. Jika remote control basah, segera seka sampai kering.
- Hindari paparan panas dan uap.
- Selain untuk memasang baterai, jangan buka remote control.

**DEL** 

#### Kisaran operasi remote control

Arahkan bagian atas remote control ke sensor jarak jauh layar LCD selama operasi tombol.

Gunakan remote control dalam jarak sekitar 7 m dari sensor remote control pada sudut horizontal dan vertikal dalam 22,5° dengan jarak sekitar 7 m.

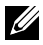

CATATAN: Remote control mungkin tidak berfungsi dengan benar ketika sensor remote control pada monitor terkena sinar matahari langsung atau pencahayaan yang kuat, atau ketika ada halangan ke jalan transmisi sinyal.

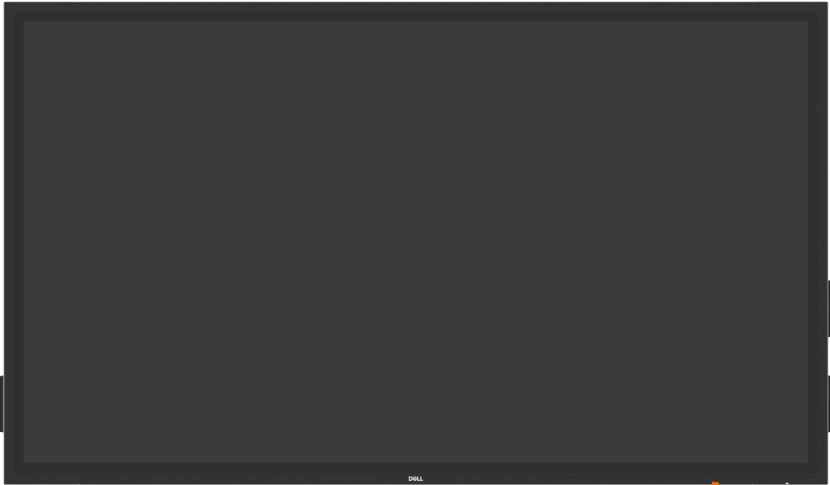

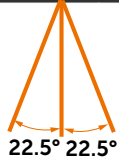

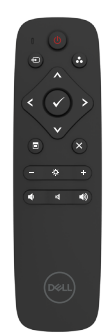

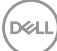

## <span id="page-33-1"></span><span id="page-33-0"></span>Menyalakan Monitor

Tekan tombol Daya Quntuk menghidupkan dan mematikan layar. LED putih mengindikasikan layar telah Aktif atau berfungsi sepenuhnya. LED putih bercahaya mengindikasikan Mode Siaga.

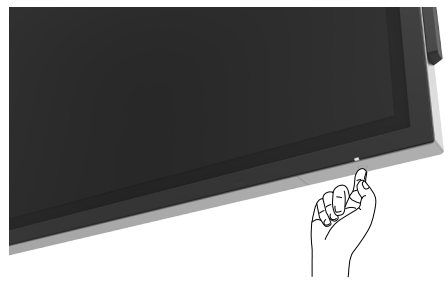

## Sentuh Launcher OSD

Monitor ini disertai fungsi OSD sentuh. Tekan tombol sentuh launcher OSD untuk mengakses fungsi tersebut.

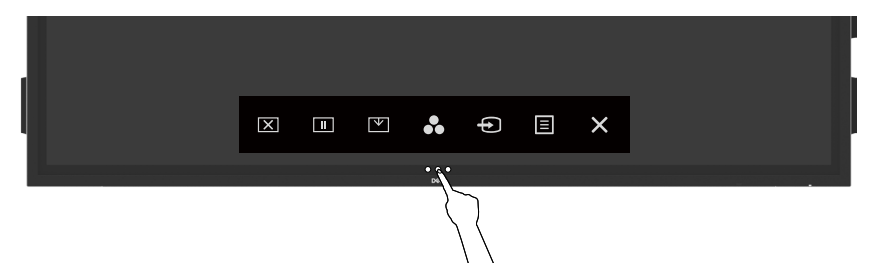

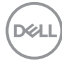

## <span id="page-34-0"></span>Menggunakan Launcher Kontrol Sentuh

Gunakan ikon kontrol sentuh pada bagian depan layar untuk menyetel karakteristik gambar yang ditampilkan. Ketika Anda menggunakan ikon-ikon tersebut untuk menyetel kontrol, OSD akan menampilkan nilai numerik karakteristik ketika berubah.

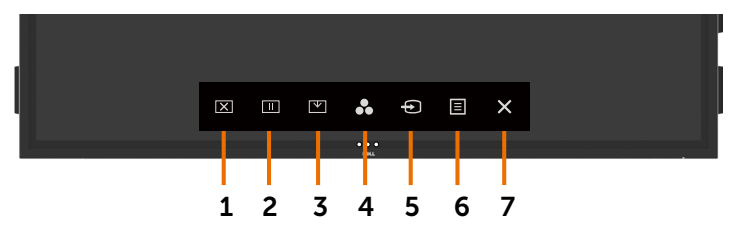

Tabel berikut menerangkan ikon-ikon kontrol sentuh:

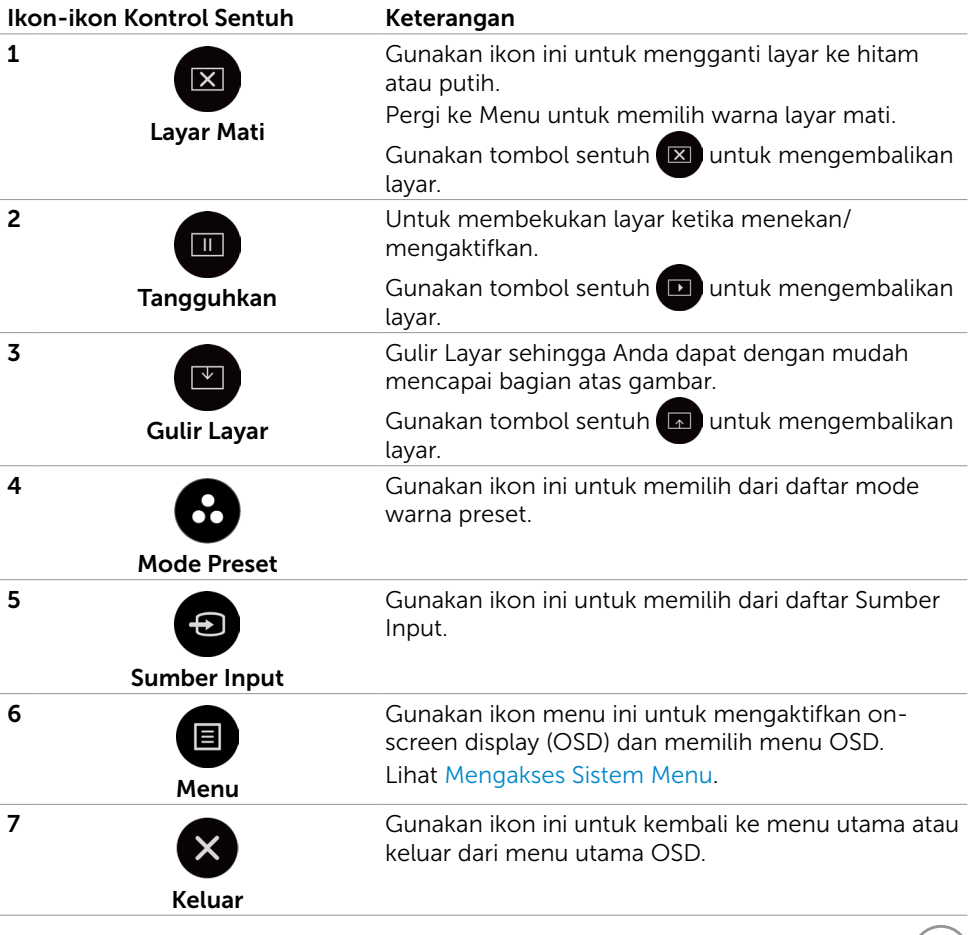

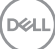

## <span id="page-35-0"></span>Menggunakan fungsi penguncian OSD

1. Tekan tombol sentuh pembuka OSD.

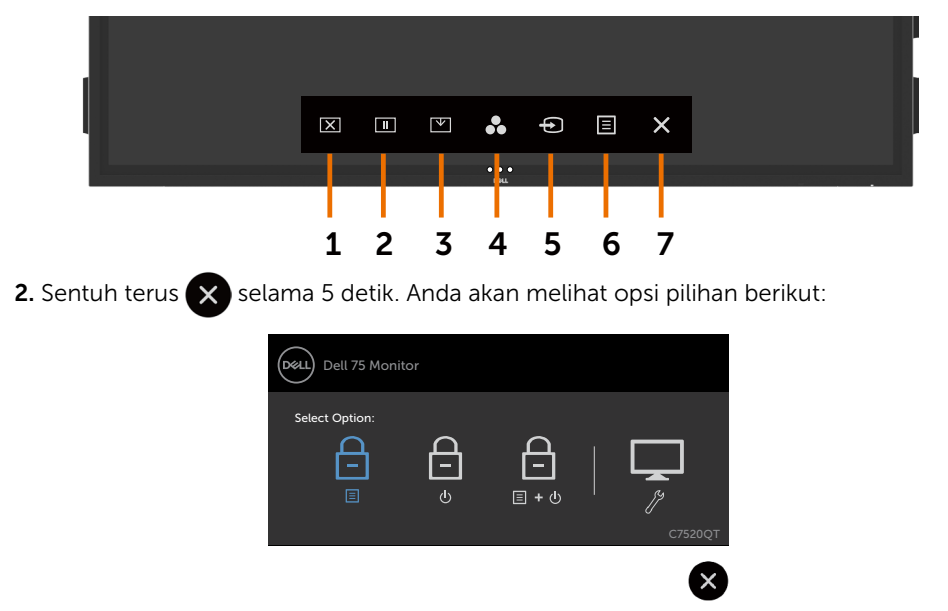

Tabel berikut menerangkan ikon-ikon kontrol sentuh:

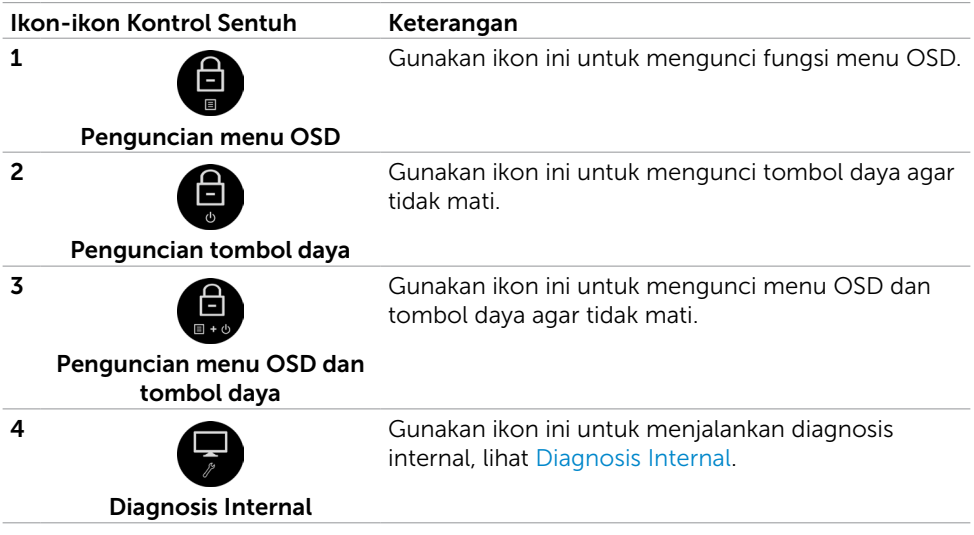

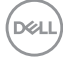

**3.** Sentuh terus  $\bigtimes$  selama 5 detik, sentuh  $\bigoplus$  untuk membuka kunci.

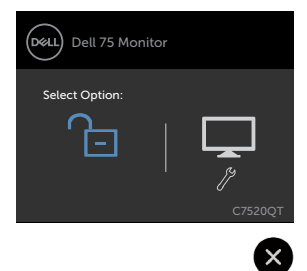

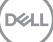

## <span id="page-37-0"></span>Menggunakan Menu On-Screen Display (OSD)

### <span id="page-37-1"></span>Mengakses Sistem Menu

- CATATAN: Perubahan apa pun yang Anda buat menggunakan menu OSD akan tersimpan secara otomatis jika Anda beralih ke menu OSD lain, keluar dari menu OSD, atau menunggu menu OSD bakal hilang.
- $1$  Tekan  $\bigoplus$  ikon pada remote control atau tombol sentuh Launcher OSD untuk mengaktifkan menu OSD.

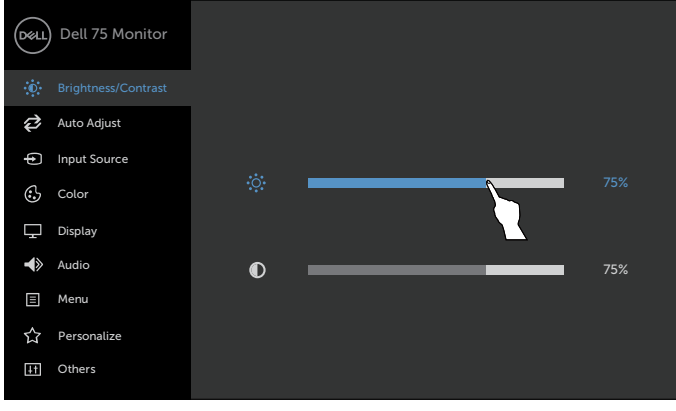

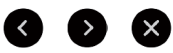

Gunakan ikon-ikon tersebut untuk menyesuaikan pengaturan gambar.

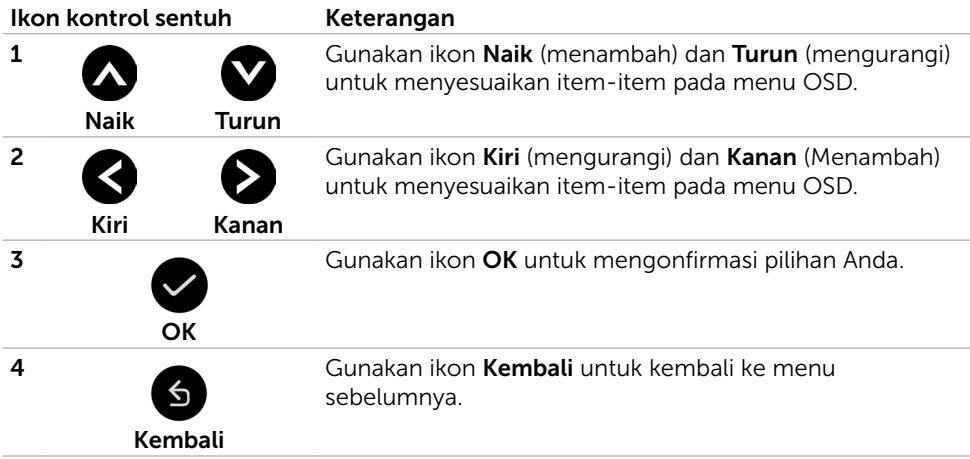

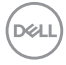

### Kontrol OSD Sentuh

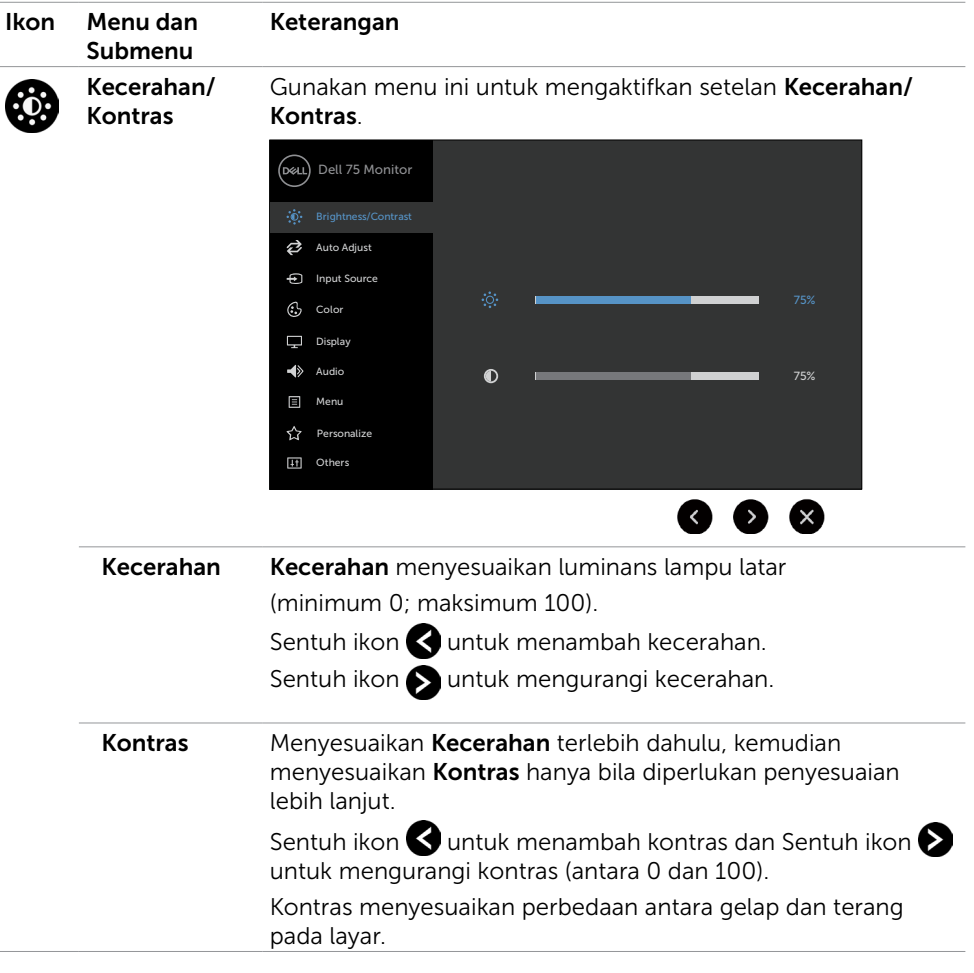

 $(\sim$ LL

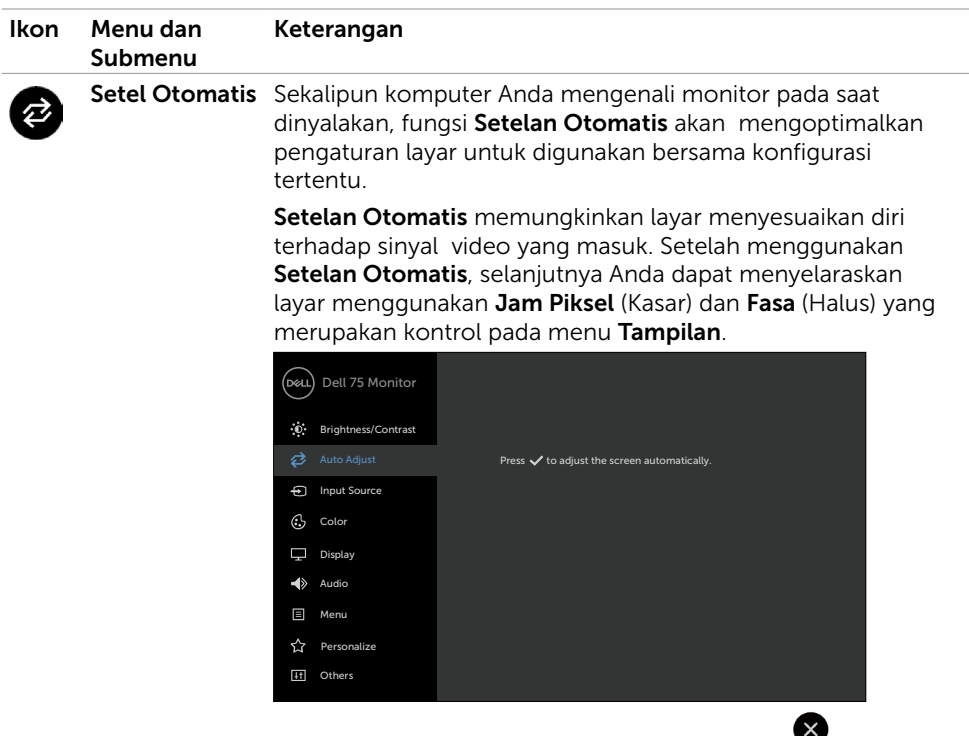

Dialog berikut muncul pada layar hitam ketika layar secara otomatis menyesuaikan dengan input aktif:

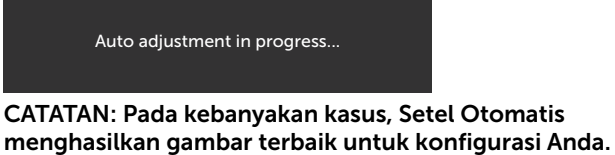

CATATAN: Opsi Setel Otomatis hanya tersedia ketika monitor Anda tersambung menggunakan kabel VGA.

<span id="page-40-0"></span>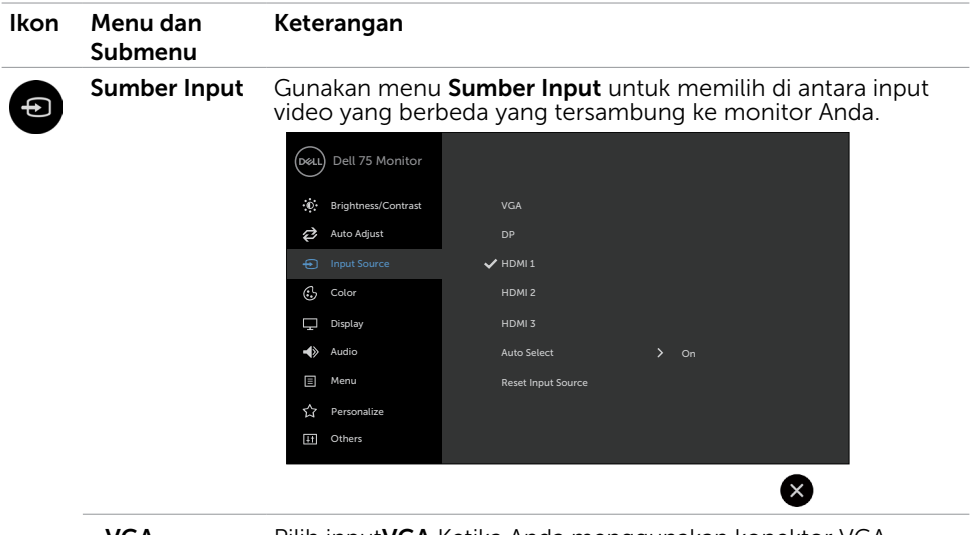

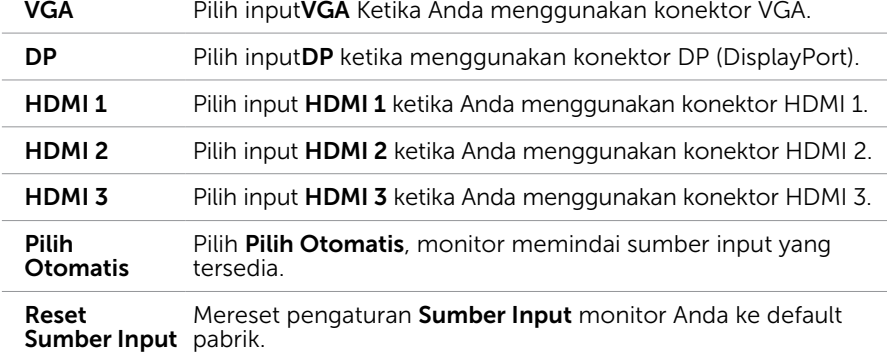

 $\odot$ 

Warna **Gunakan menu Warna untuk menyesuaikan mode pengaturan** warna.

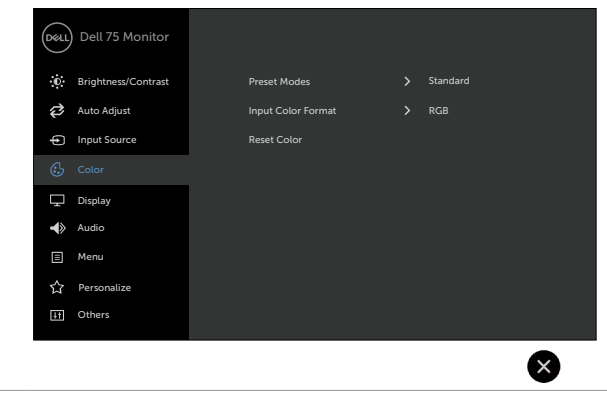

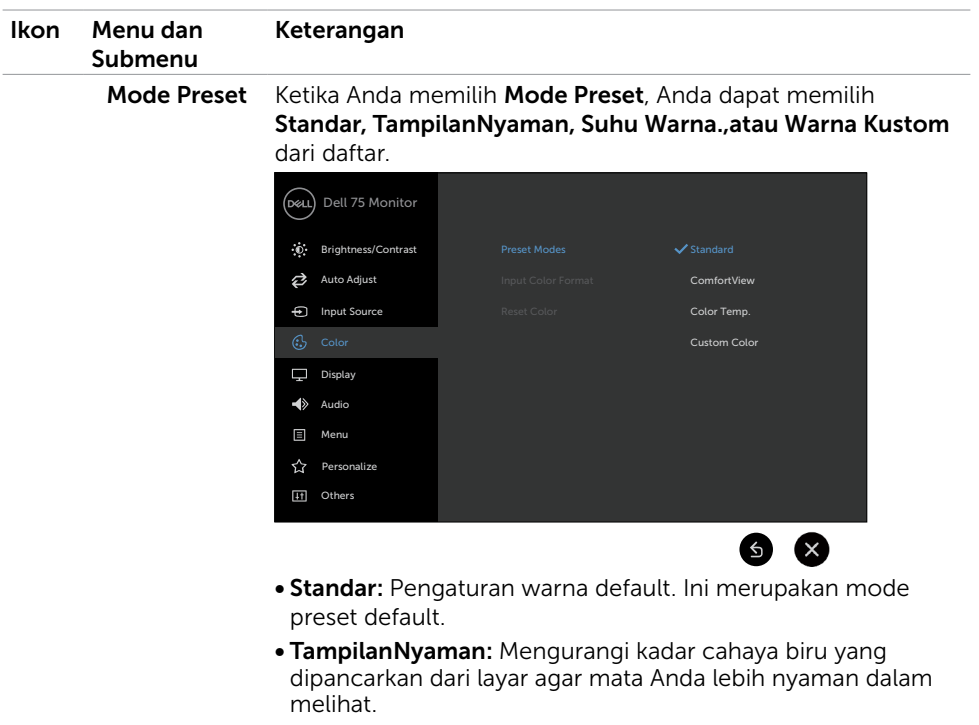

CATATAN: Untuk mengurangi risiko kelelahan mata dan rasa sakit pada leher/lengan/punggung/bahu karena menggunakan monitor dalam jangka waktu yang lama, kami sarankan agar Anda:

- Atur layar sekitar 20 hingga 28 inci (50-70 cm) dari mata Anda.
- Sering berkedip untuk membasahi atau membasahi ulang mata Anda ketika bekerja menggunakan monitor.
- Ambil rehat berkala dan sering selama 20 menit setiap dua jam.
- Buang pandangan dari layar dan pandangi objek yang jauh berjarak 20 kaki selama sekurang-kurangnya 20 detik selama rehat.
- Lakukan peregangan untuk melepaskan ketegangan pada leher/punggung/bahu selama rehat.
- Suhu Warna: Layar tampak lebih hangat dengan tinta merah/ kuning dengan slider yang diatur pada 5.000K atau lebih sejuk dengan slider diatur pada 10.000K.
- Warna Kustom: Memungkinkan Anda menyesuaikan pengaturan warna secara manual.

Sentuh ikon  $\bigotimes$  dan ikon  $\bigotimes$  untuk menyesuaikan nilai Merah, Hijau, dan Biru dan membuat mode warna preset Anda sendiri.

**DEL** 

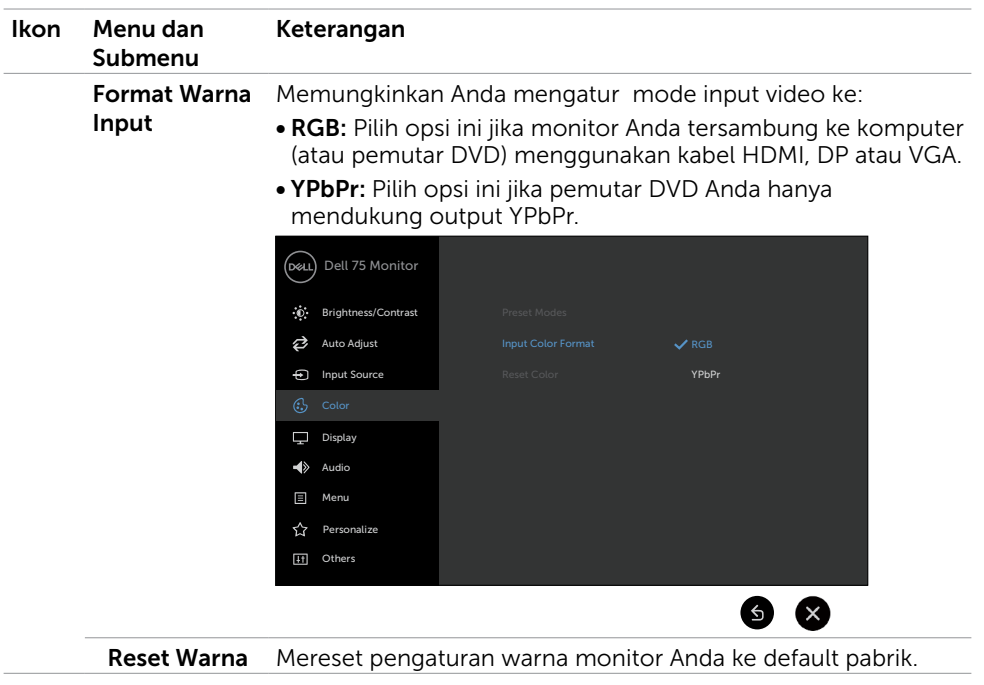

 $(\sim$ LL

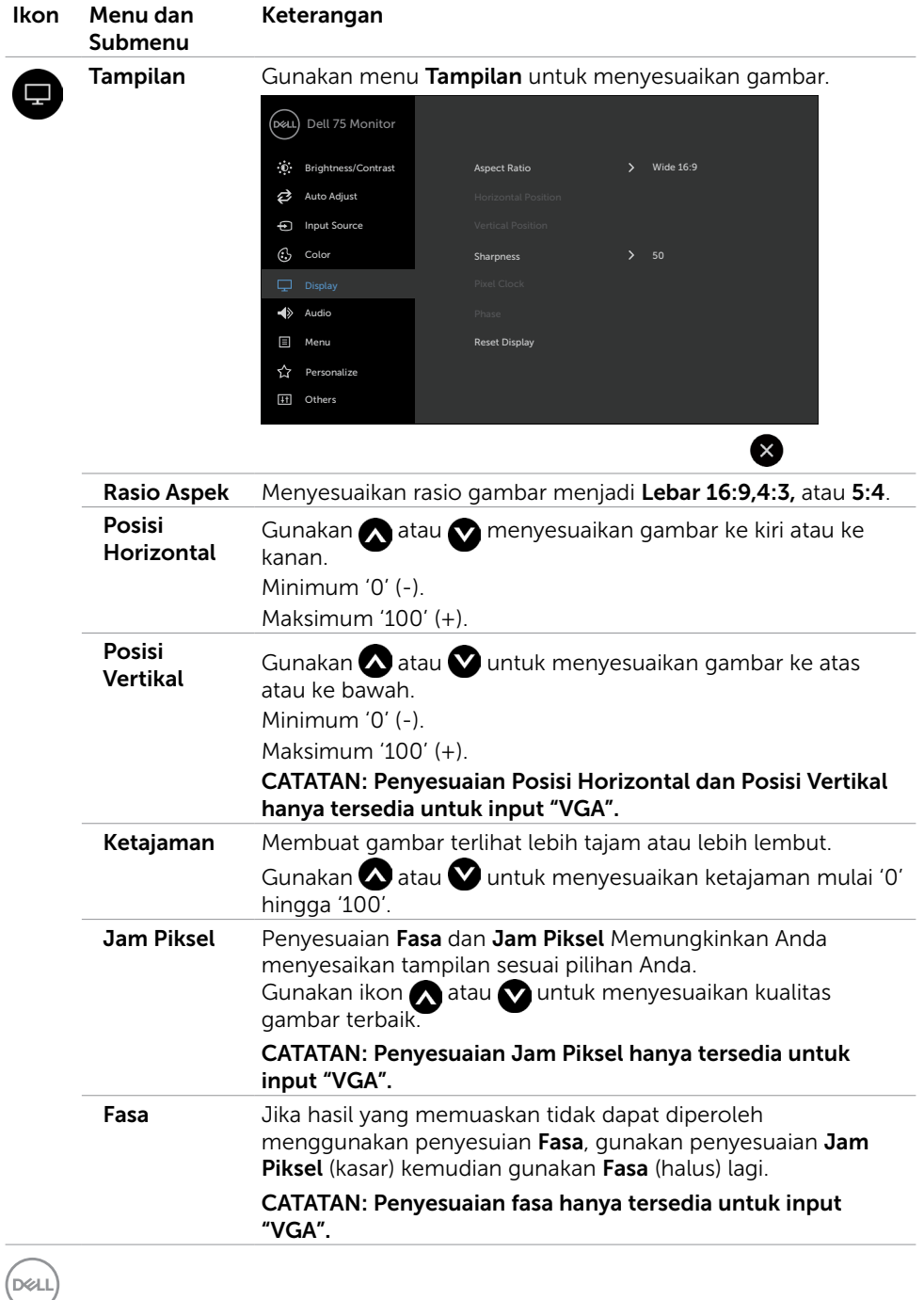

44 | Mengoperasikan Monitor

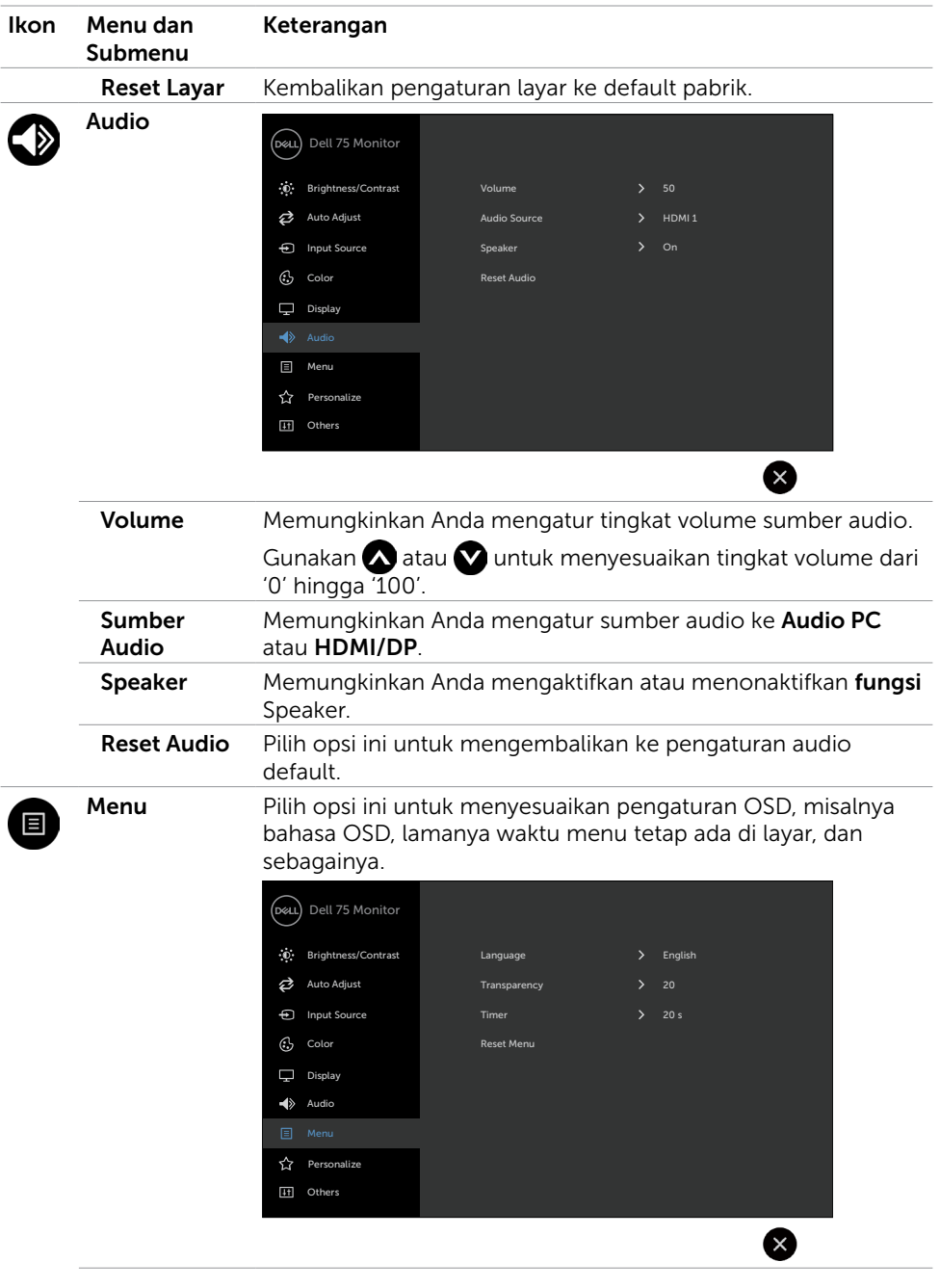

 $($ DELL

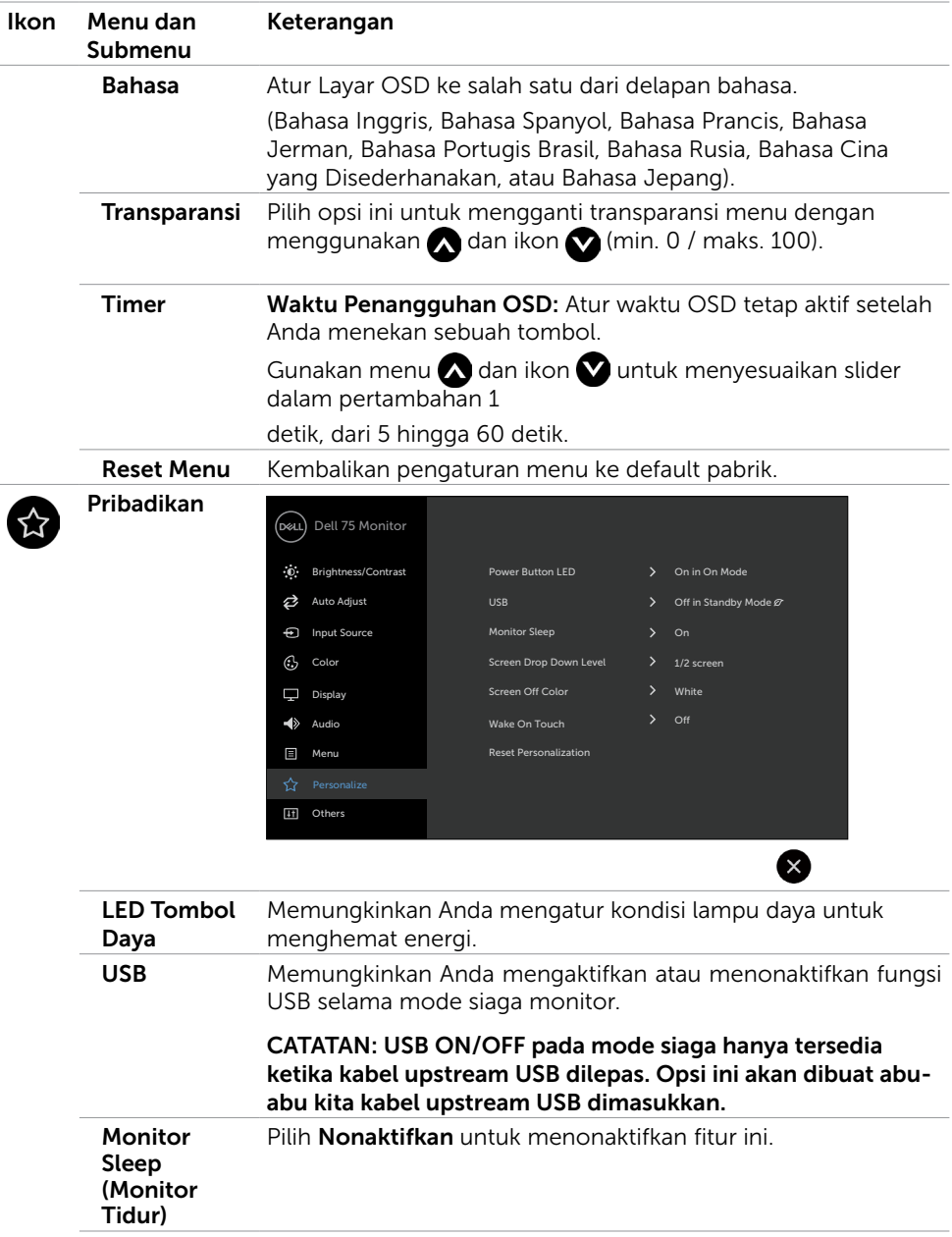

46 | Mengoperasikan Monitor

 $\int$ DELL

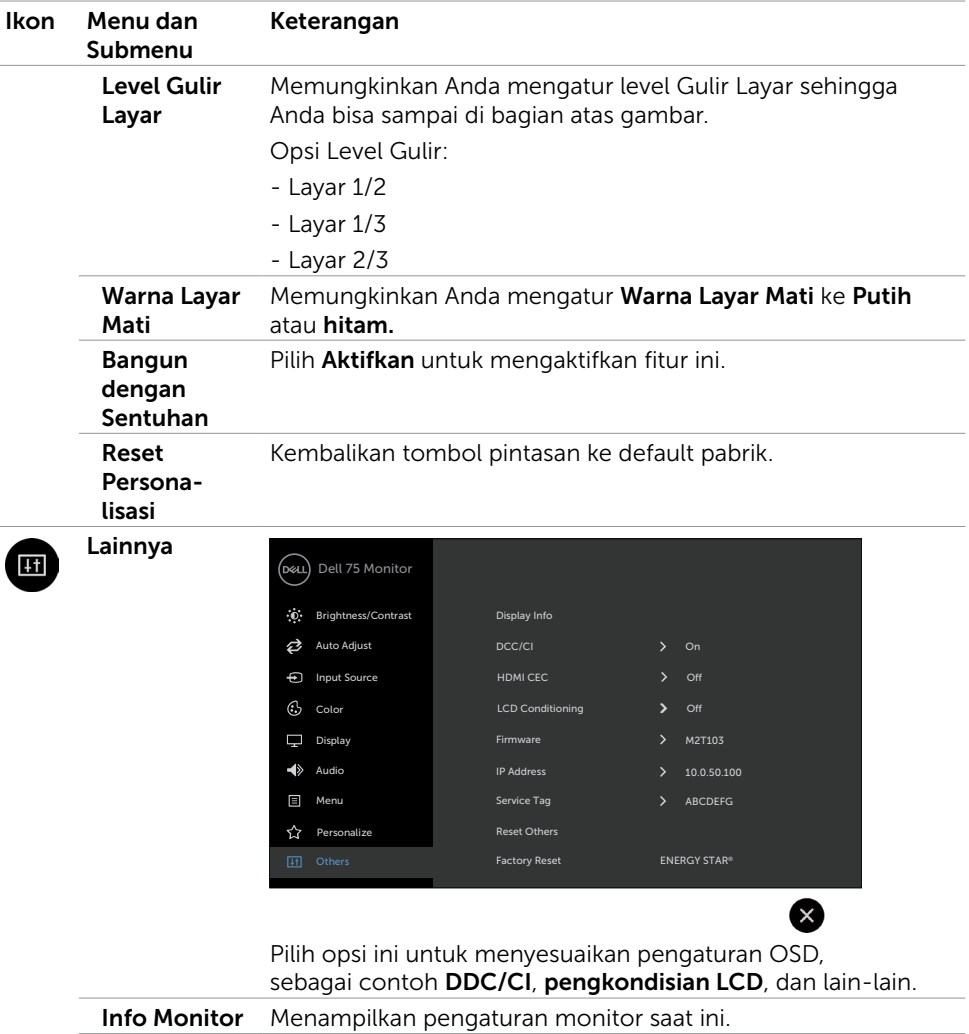

(dell

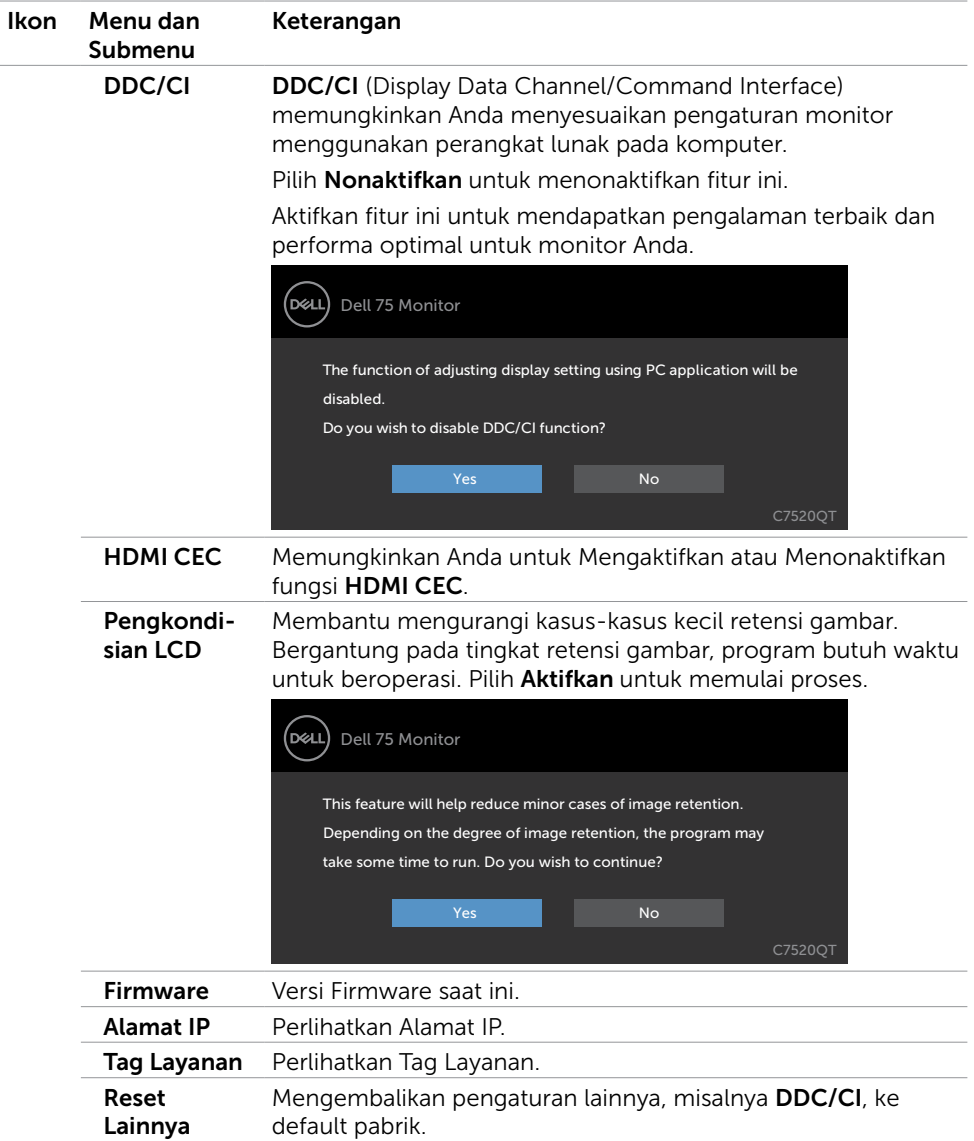

### 48 | Mengoperasikan Monitor

 $(PELL)$ 

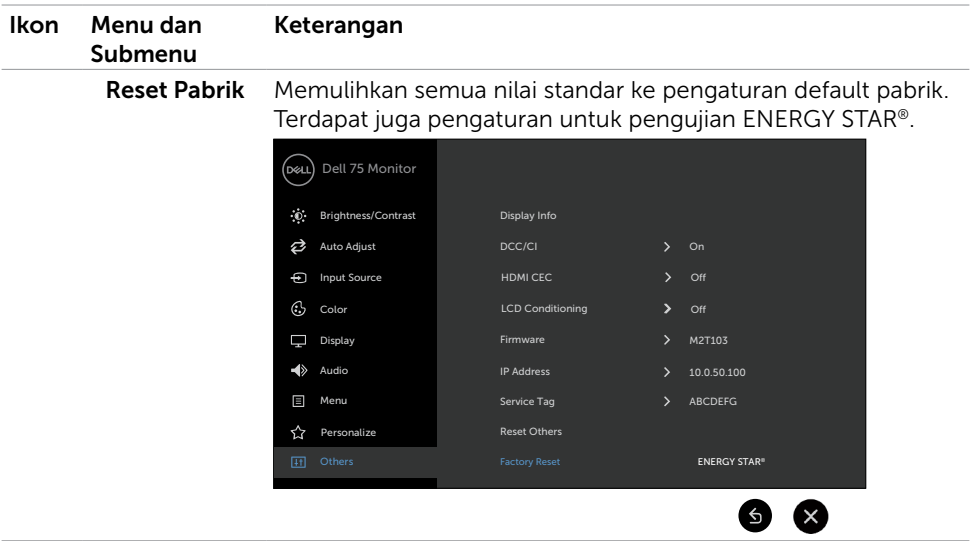

### Pesan Peringatan OSD

Jika monitor tidak mendukung mode resolusi tertentu, Anda dapat melihat pesan berikut:

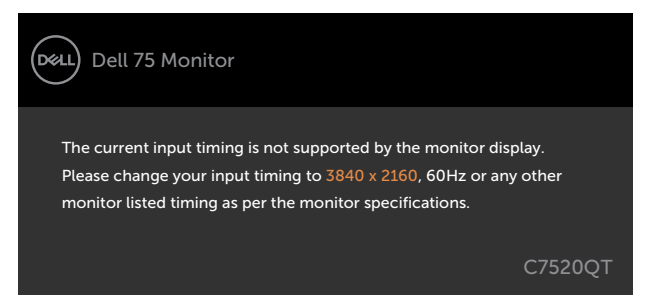

Ini berarti monitor tidak dapat bersinkronisasi dengan sinyal yang diterima dari komputer. Lihat [Spesifikasi Monitor](#page-11-1) untuk kisaran frekuensi Horizontal dan Vertikal yang dapat dijangkau monitor ini. Mode yang direkomendasikan adalah 3840 x 2160.

Anda dapat melihat pesan berikut sebelum fungsi DDC/CI dinonaktifkan:

**D**&L

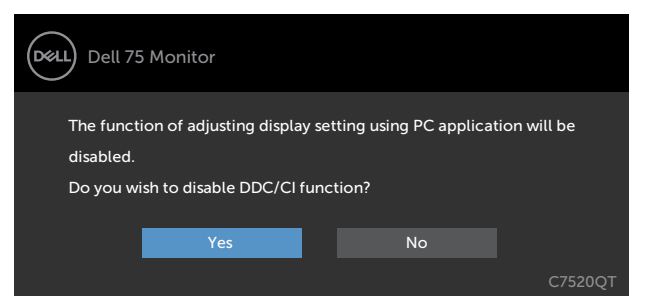

Bila layar beralih ke mode Siaga, pesan berikut akan ditampilkan:

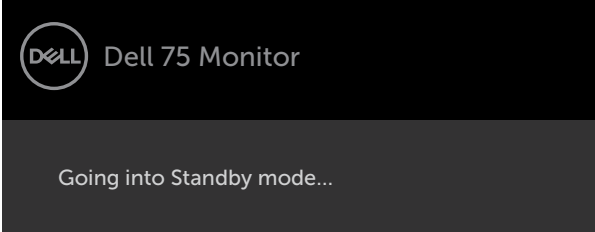

Pilih Aktif dari item OSD dalam Mode Siaga pada fitur Personalisasi, maka pesan berikut akan ditampilkan:

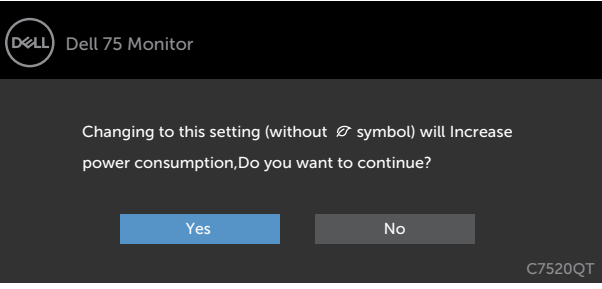

Bila Anda menyesuaikan tingkat Kecerahan di atas 75% tingkat default, maka pesan berikut akan ditampilkan:

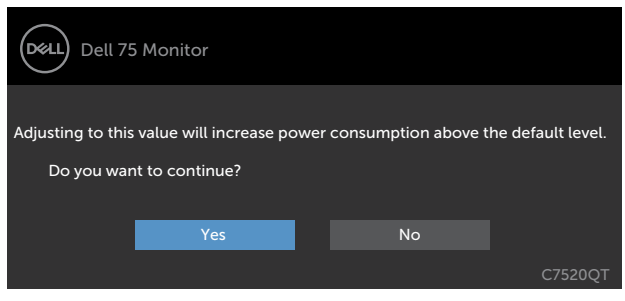

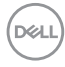

Jika Anda menekan tombol manapun selain tombol daya, pesan berikut akan muncul bergantung pada input yang dipilih:

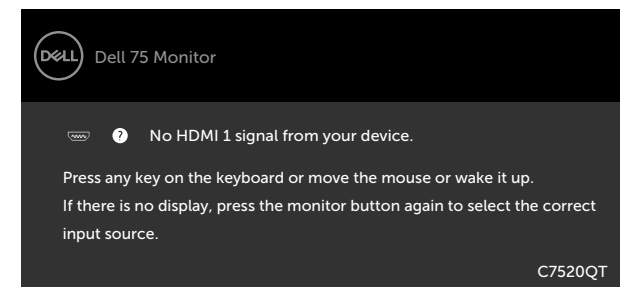

Jika input HDMI 1, HDMI 2, HDMI 3, DP atau VGA yang dipilih dan kabel masing-masing tidak tersambung, maka kotak dialog melayang seperti ditampilkan di bawah ini akan muncul.

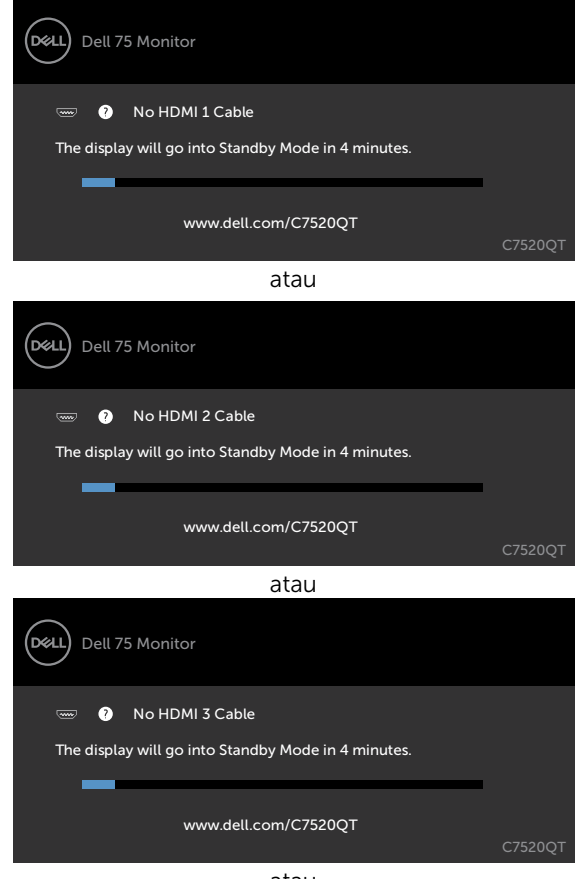

atau

**D**&LI

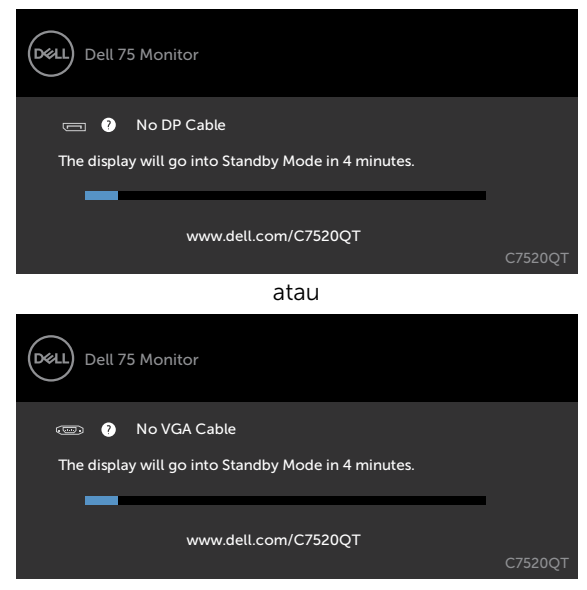

Lihat [Pemecahan Masalah](#page-57-1) untuk informasi lebih lanjut.

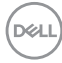

## <span id="page-52-0"></span>Manajemen Web Dell untuk Monitor

Sebelum mengakses Monitor DellFitur Manajemen Web, pastikan Ethernet bekerja secara normal.

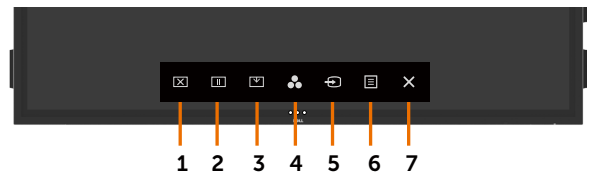

#### • Aktifkan Ethernet

Sentuh lalu tahan tombol sentuh 5 pada panel depan selama 4 detik untuk mengaktifkan, Sebuah ikon jaringan muncul dan ditampilkan pada bagian tengah selama 4 detik.

#### • Nonaktifkan Ethernet

Sentuh lalu tahan **tombol sentuh 5** di panel depan selama 4 detik untuk menonaktifkan, Sebuah ikon jaringan muncul dan ditampilkan pada bagian tengah selama 4 detik.

Untuk mengakses perkakas Manajemen Web Monitor Dell Anda harus mengatur Alamat IP untuk komputer Anda dan monitor.

1. Tekan tombol Menu pada remote control untuk menampilkan Alamat IP monitor, atau dengan menavigasi Menu OSD > Lainnya. Secara default, Alamat IP adalah 10.0.50.100

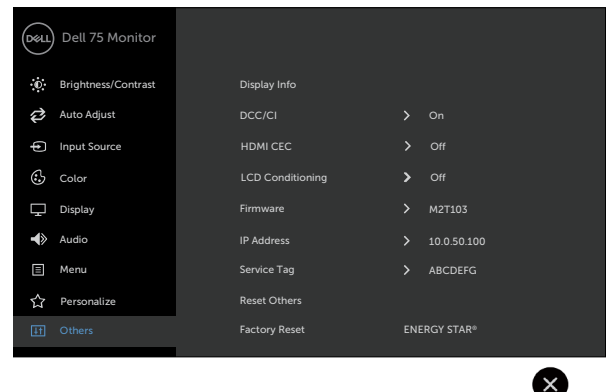

2. Pada Properties IP komputer, tetapkan Alamat IP dengan memilih Gunakan Alamat IP berikut dan masukkan nilai berikut: Untuk Alamat IP: 10.0.50.101 dan untuk Subnet Mask: 255.0.0.0 (biarkan semua entri lain kosong).

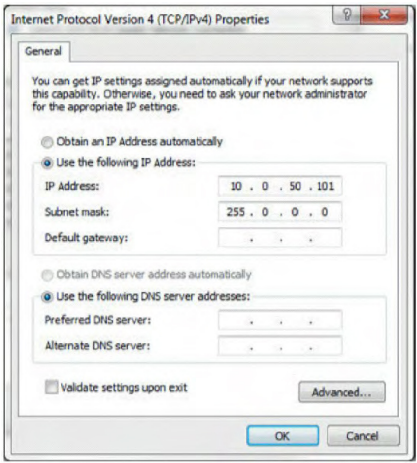

3. Konfigurasi Alamat IP sekarang akan tampak seperti ini:

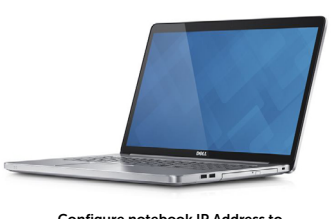

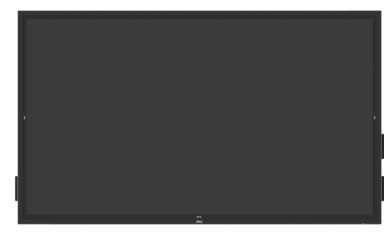

Configure notebook IP Address to 10.0.50.101

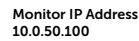

Untuk mengakses dan menggunakan manajemen web, ikuti tahap-tahap ini:

- 1. Buka browser web lalu ketik Alamat IP monitor (10.0.50.100) pada bilah alamat.
- 2. Halaman login terbuka. Masukkan Sandi Administrator untuk melanjutkan.

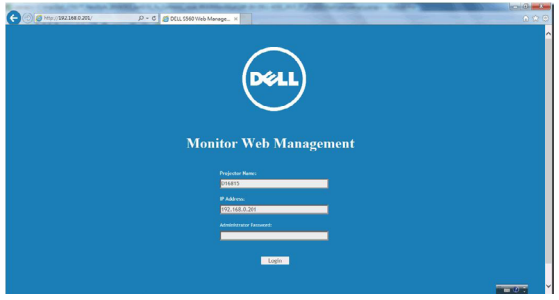

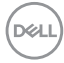

3. Halaman Beranda terbuka:

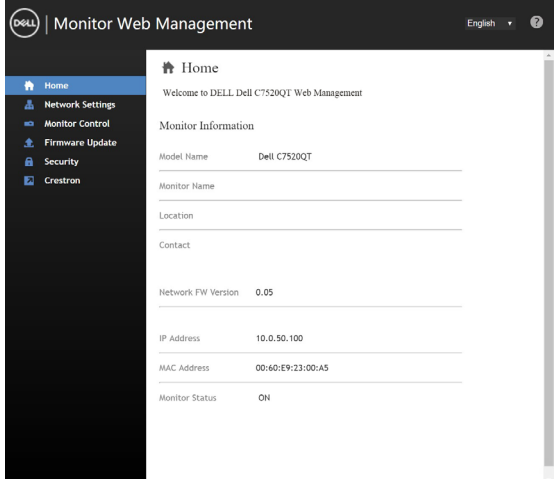

4. Klik tab Pengaturan Jaringan untuk melihat pengaturan jaringan.

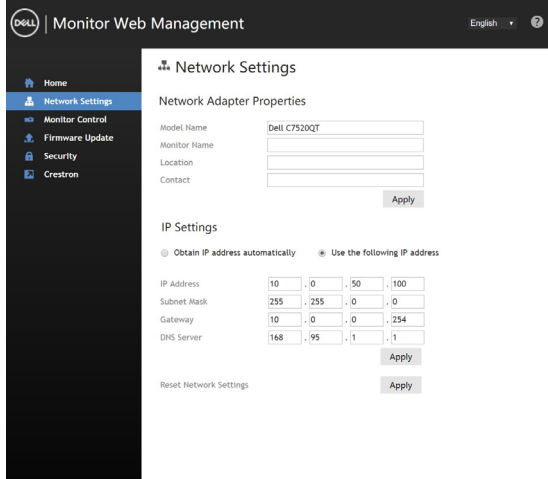

(dell

5. Klik Kontrol Monitor untuk melihat status monitor.

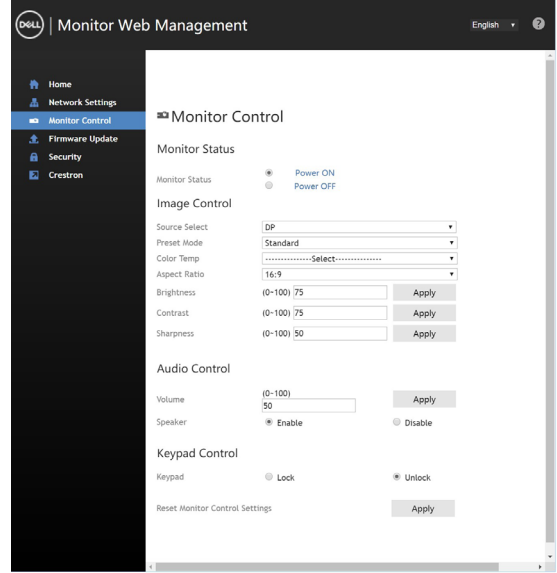

6. Perbarui Firmware. Anda dapat mengunduh driver terbaru dari situs web Dukungan Dell di [www.dell.com/support](http://www.dell.com/support).

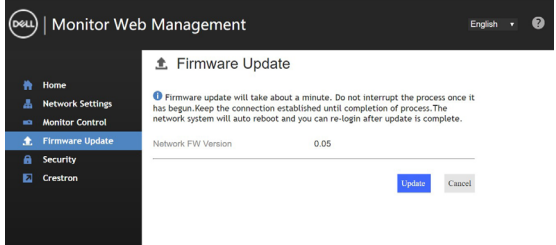

7. Upgrade halaman firmware lalu tunggu selama 30 detik.

**Upgrade Firmware** 

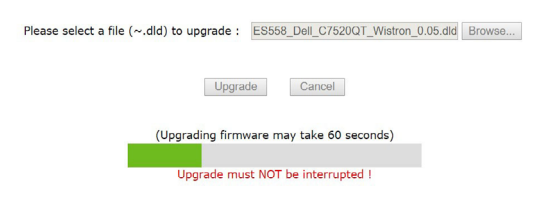

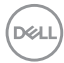

8. Selesai. Klik tombol untuk melanjutkan sesudah 8 detik.

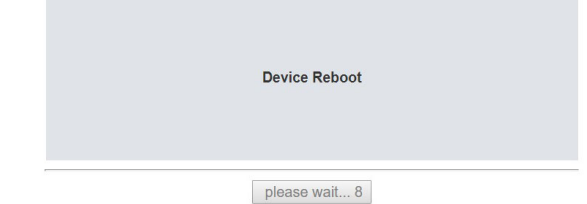

9. Klik Keamanan untuk mengatur sandi.

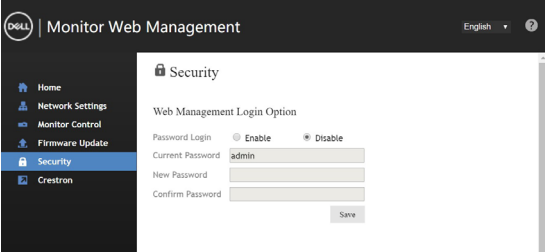

10. Klik Crestron untuk mengendalikan antarmuka.

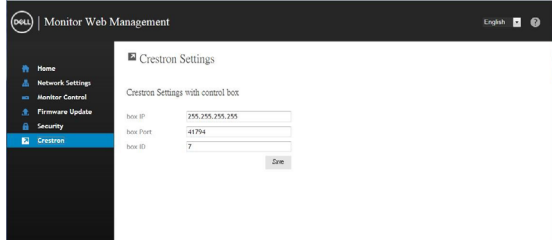

#### <span id="page-57-1"></span><span id="page-57-0"></span>PERINGATAN: Sebelum Anda memulai prosedur apa pun pada bagian ini, ikuti [Instruksi Keselamatan.](#page-65-2)

## Uji Mandiri

Monitor Anda menyediakan fitur uji mandiri yang memungkinkan Anda memeriksa apakah monitor berfungsi dengan semestinya. Jika monitor dan komputer sudah tersambung dengan benar tetapi layar monitor tetap gelap, lakukan uji mandiri dengan melakukan tahap-tahap berikut:

- 1. Matikan komputer dan monitor.
- 2. Lepas kabel video dari belakang komputer. Untuk memastikan operasi Uji Mandiri yang benar, lepas semua kabel digital maupun analog dari belakang komputer.
- 3. Nyalakan monitor.

Kotak dialog melayang akan muncul di layar (dengan latar belakang hitam), jika monitor tidak dapat menangkap sinyal video dan bekerja dengan benar. Pada saat berada pada mode uji mandiri, LED daya tetap putih. Selain itu, bergantung pada input yang dipilih, salah satu dialog yang ditampilkan di bawah akan terus menggulung pada layar.

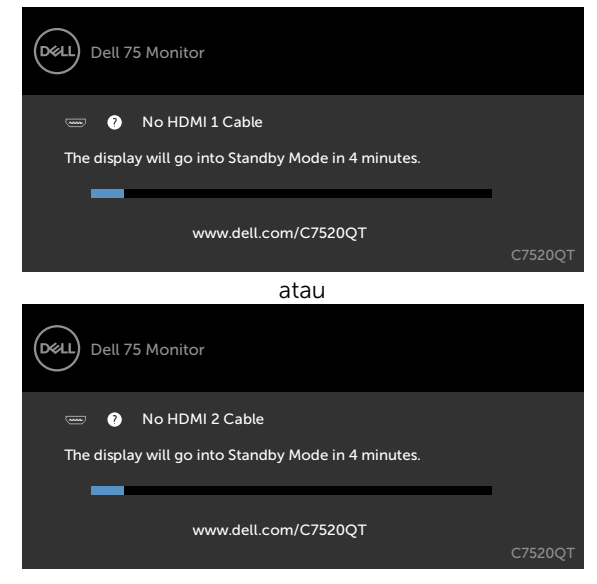

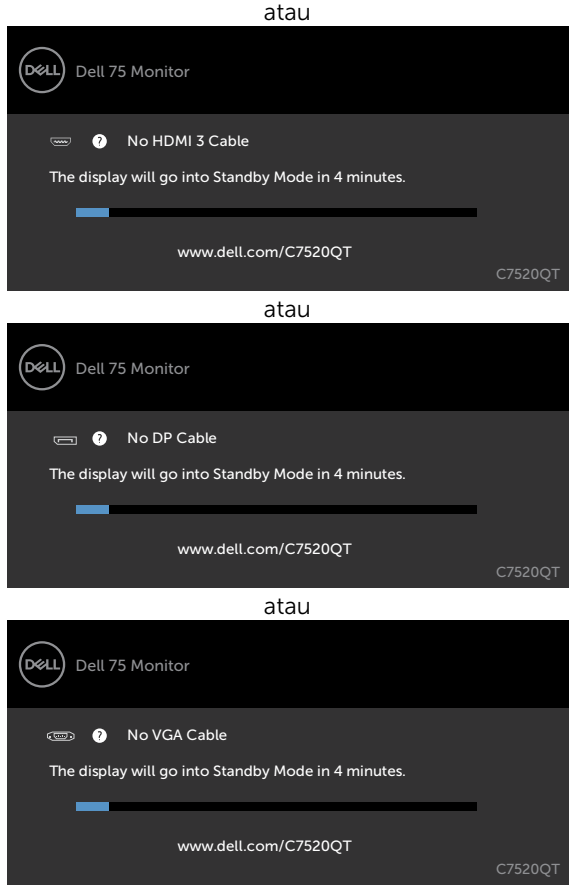

- 4. Kotak ini juga akan muncul selama operasi sistem normal, jila kabel video putus atau rusak.
- 5. Mati kanmonitor Anda dan sambungkan kembali kabel video; kemudian nyala kanbaik komputer maupun monitorAnda.

Jika layar monitor Anda tetap kosong sesudah Anda menggunakan prosedur sebelumnya, periksa kontroler video dan komputer Anda, karena monitor Anda berfungsi sebagaimana mestinya.

## <span id="page-59-1"></span><span id="page-59-0"></span>Diagnostik Internal

Monitor Anda memiliki perkakas diagnostik internal yang membantu Anda menentukan apakah ketidakwajaran layar yang Anda alami merupakan masalah inheren monitor, atau ada masalah dengan komputer atau kartu video Anda.

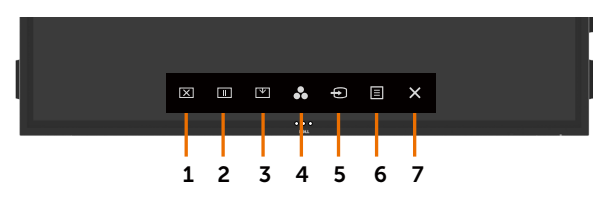

Untuk menjalankan diagnostik internal:

- 1. Pastikan layar bersih (tidak ada partikel debu pada perrmukaan layar).
- 2. Sentuh terus  $\otimes$  selama 5 detik di Opsi Pilihan penguncian. Sentuh ikon pemeriksaan mandiri , Layar abu-abu akan muncul.
- 3. Periksa layar secara saksama kalau ada yang tidak wajar.
- 4. Sentuh pada panel depan. Warna layar berubah merah.
- 5. Periksa monitor sekiranya ada yang tidak wajar.
- 6. Ulangi langkah 4 dan 5 untuk memeriksa monitor dalam warna hijau, biru, hitam, putih dan layar teks.

Tes selesai ketika layar teks muncul. Untuk keluar, sentuh panel lagi.

Jika Anda tidak mendeteksi adanya ketidakwajaran pada layar ketika menggunakan perkakas diagnostik internal, berarti monitor berfungsi sebagaimana mestinya. Periksa kartu video dan komputer.

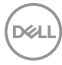

## <span id="page-60-0"></span>Masalah-Masalah Umum

Tabel berikut berisi informasi umum mengenai masalah-masalah umum monitor yang mungkin Anda temui dan kemungkinan solusinya:

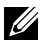

CATATAN: Fungsi Setel Otomatis dapat diaplikasikan pada input VGA saja.

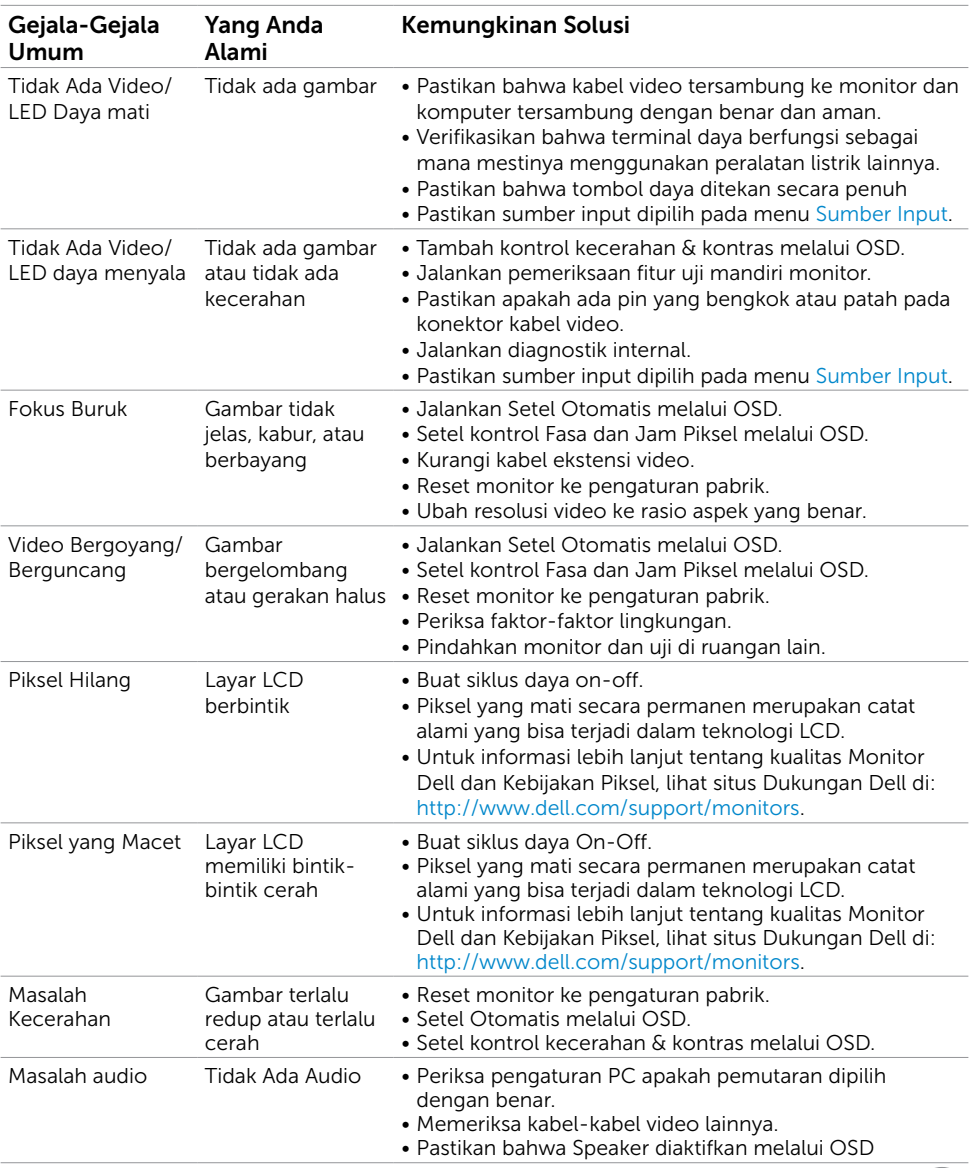

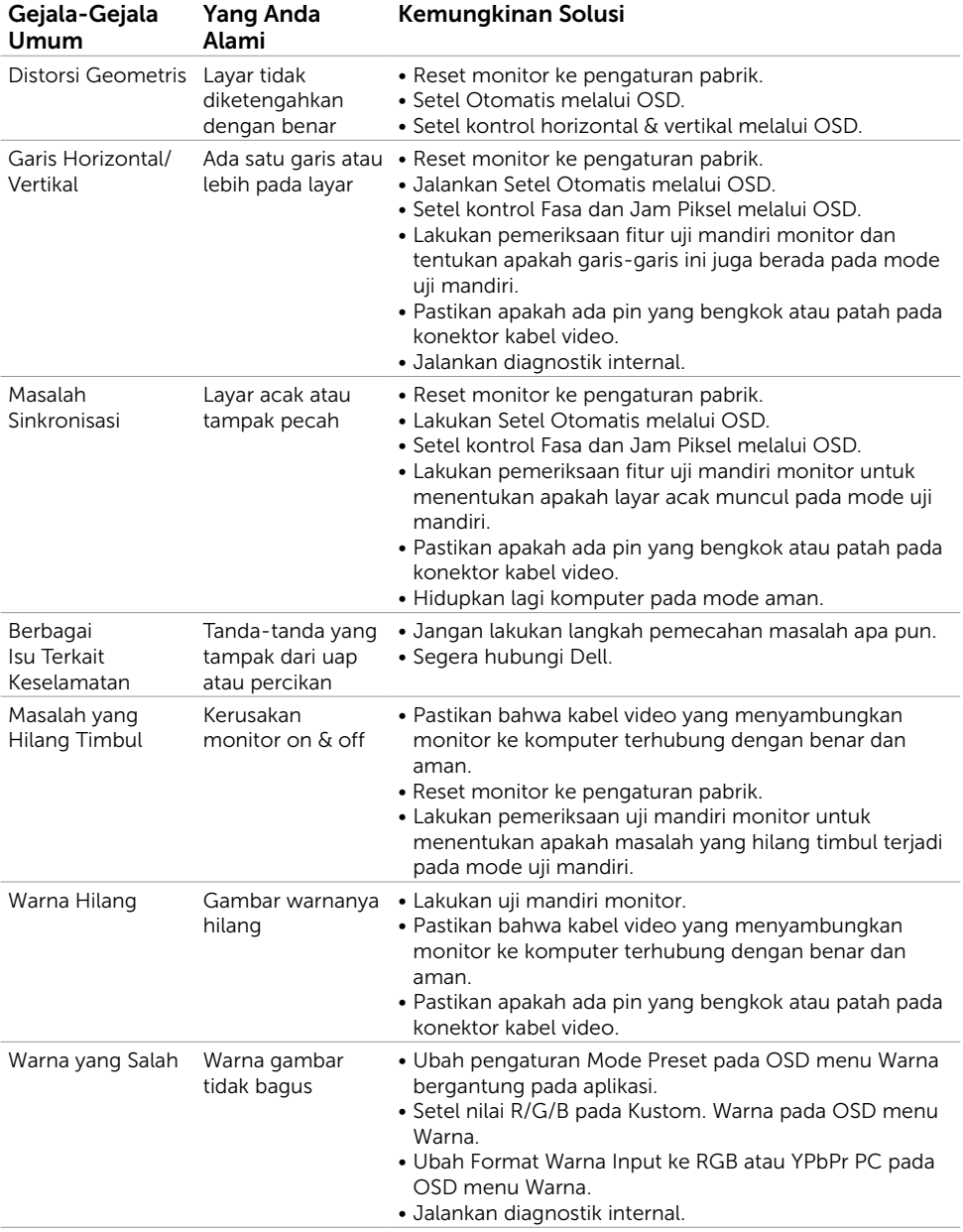

62 | Pemecahan Masalah

 $(\alpha)$ 

<span id="page-62-0"></span>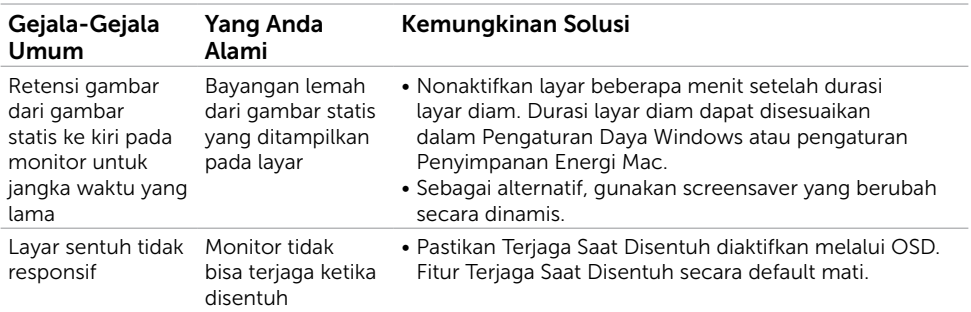

## Masalah Spesifik Produk

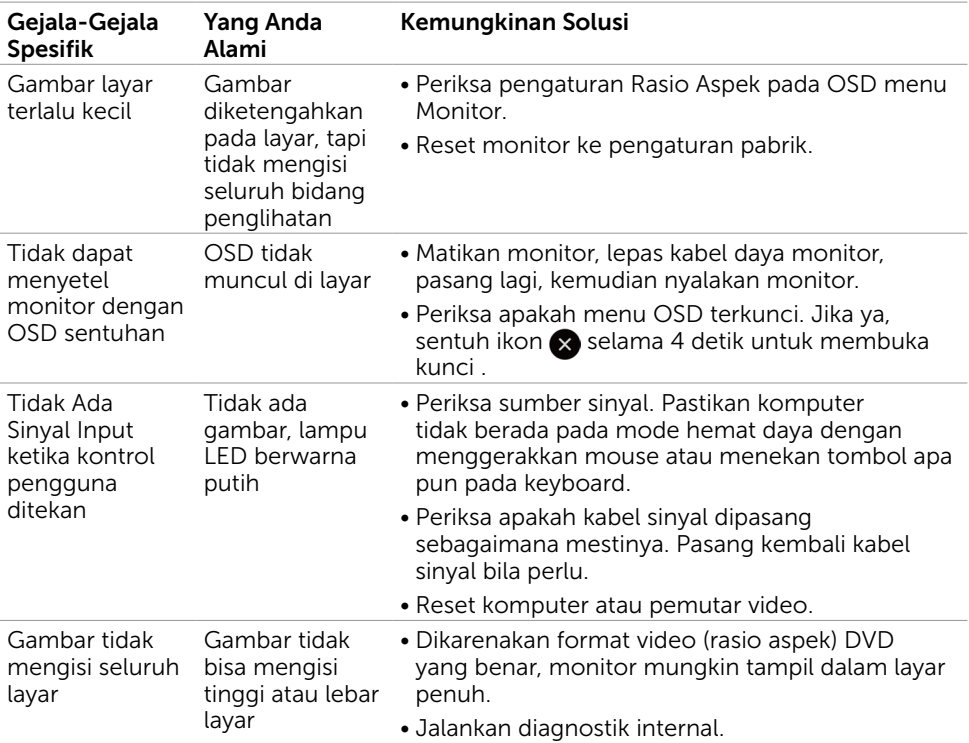

 $\int$ DELL

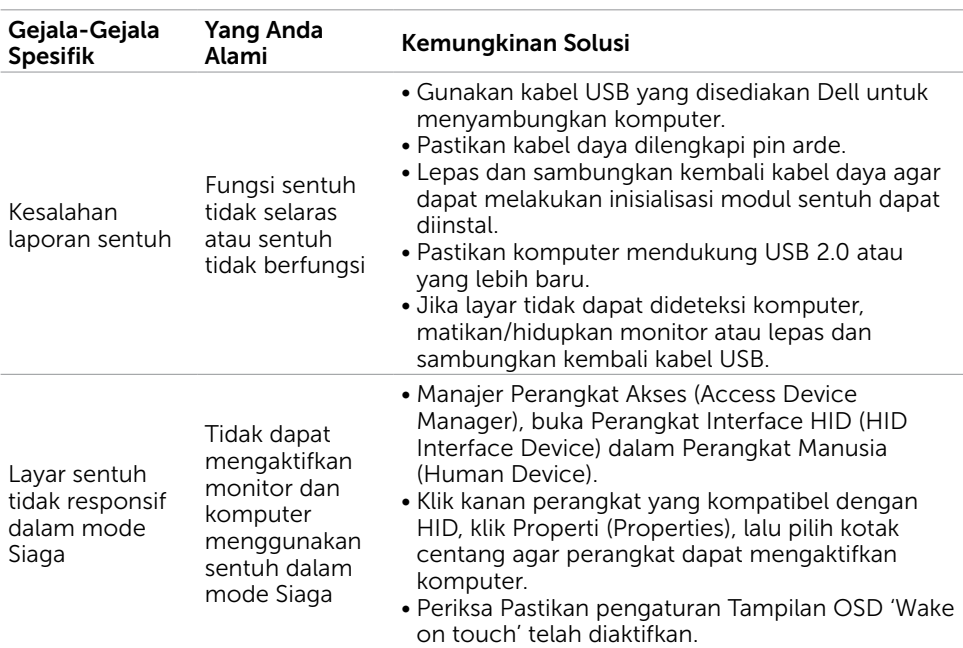

## <span id="page-63-0"></span>Masalah Layar Sentuh

## Masalah-Masalah Spesifik Universal Serial Bus (USB)

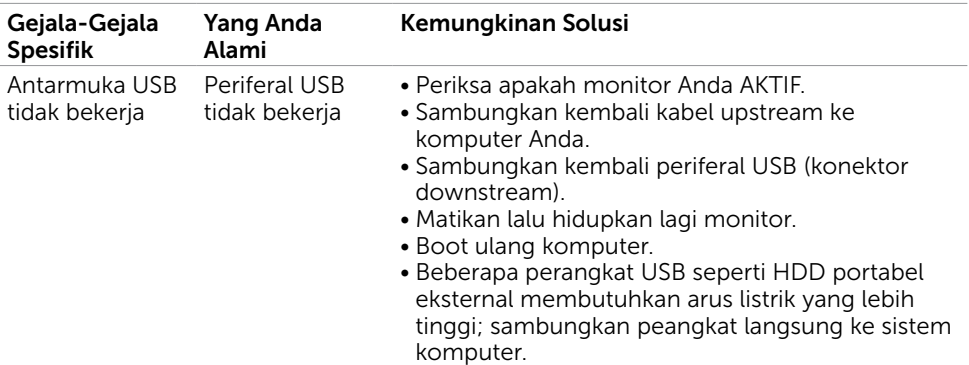

<span id="page-64-0"></span>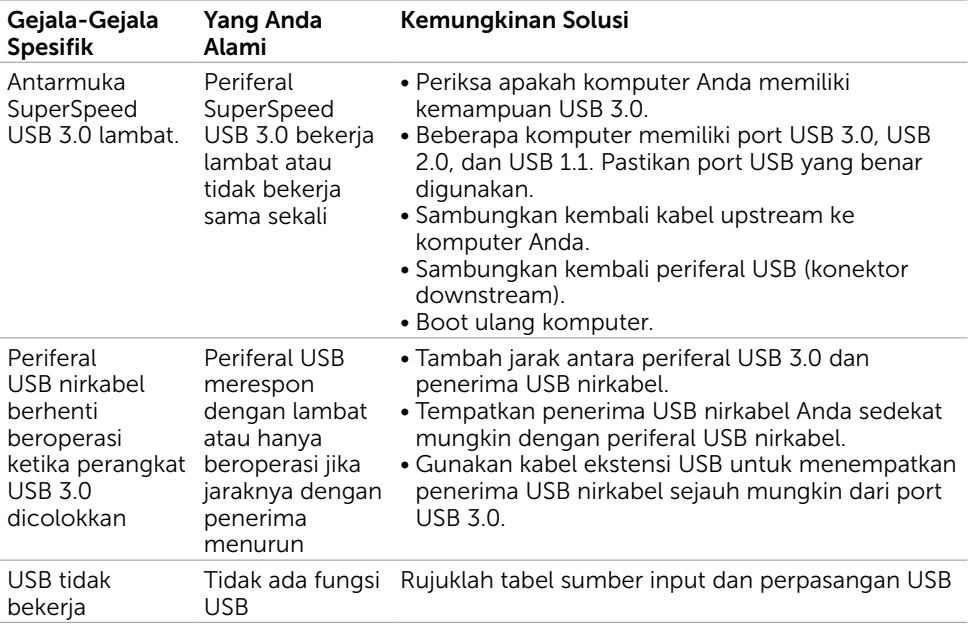

### Masalah Ethernet

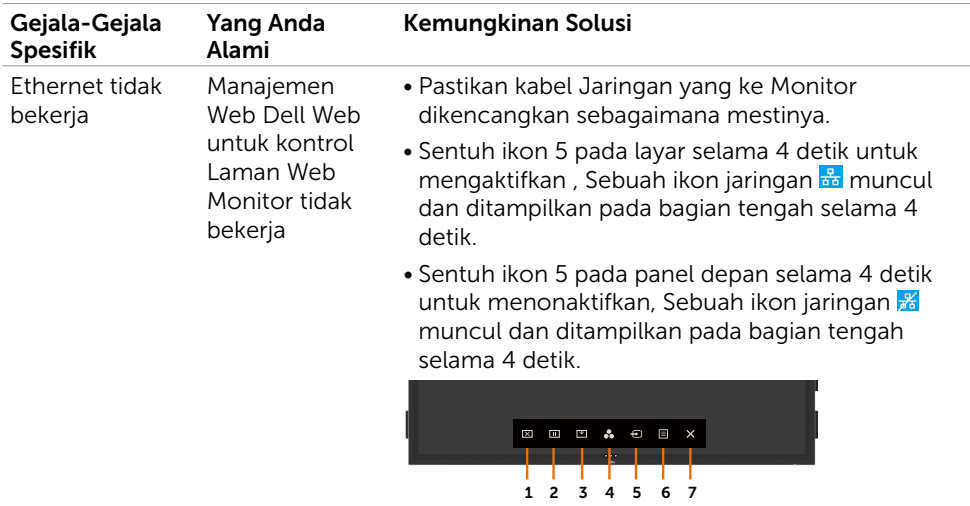

 $(\sim$ LL

### <span id="page-65-2"></span><span id="page-65-0"></span>Instruksi Keselamatan

Untuk monitor dengan bagian tepi mengkikap pengguna harus mempertimbangkan penempatan monitor karena bagian tepi tersebut bisa menimbulkan pantulan yang mengganggu dari lampu sekitar dan permukaan yang cerah.

#### A PERINGATAN: Penerapan kontrol, penyesuaian, atau prosedur selain vang disebutkan dalam dokumen ini dapat menimbulkan paparan terhadap kejutan listrik, bahaya listrik, dan/atau bahaya mekanis.

Untuk informasi tentang instruksi keselamatan, lihat Informasi Keselamatan, Lingkungan, dan Peraturan (SERI).

### Pemberitahuan FCC (A.S. saja) dan Informasi Peraturan Lainnya

Untuk pemberitahuan FCC maupun informasi peraturan lainnya, lihat situs web kepatuhan peraturan yang ada di [www.dell.com/regulatory\\_compliance](http://www.dell.com/regulatory_compliance).

## <span id="page-65-1"></span>Menghubungi Dell

Bagi pelanggan di Amerika Serikat, hubungi 800-WWW-DELL (800-999-3355)

#### CATATAN: Jika Anda tidak mempunyai koneksi internet aktif, Anda dapat menemukan informasi kontak pada faktur pembelian, selip pengemasan, tagihan, atau katalog produk Dell.

Dell memberikan beberapa opsi dukungan dan layanan online maupun berbasis telepon. Ketersediaan bergam sesuai dengan negara dan produk, dan sebagian layanan mungkin tidak tersedia di kawasan Anda.

#### Untuk mendapatkan konten dukungan Monitor online:

Lihat [www.dell.com/support/monitors](http://www.dell.com/support/monitors).

#### Untuk menghubungi Dell karena masalah penjualan, dukungan teknis, atau layanan pelanggan:

- 1. Kunjungi [www.dell.com/support](http://www.dell.com/support).
- 2. Verifikasi negara atau kawasan Anda di menu gulir Pilih Negara/Kawasan di sudut kiri atas halaman.
- 3. Klik Hubungi Kami di sebelah menu gulir negara.
- 4. Pilih tautan layanan atau dukungan yang sesuai dengan kebutuhan Anda.
- 5. Pilih cara menghubungi Dell yang nyaman bagi Anda.

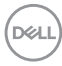

### <span id="page-66-0"></span>Database produk EU tentang label energi dan lembar informasi produk

**C7520QT:** https://eprel.ec.europa.eu/qr/345957

## Mengonfigurasi Monitor Anda

### Mengatur Resolusi Monitor menjadi 3840 x 2160 (maksimum)

Untuk performa terbaik, atur resolusi monitor menjadi 3840 x 2160 piksel dengan mengambil langkah-langkah berikut:

#### In Windows 7, Windows 8 atau Windows 8.1:

- 1. Hanya untuk Windows 8 atau Windows 8.1, pilih tile Desktop untuk beralih ke desktop klasik.
- 2. Klik kanan pada desktop lalu klik Resolusi Layar.
- 3. Klik daftar Gulir Resolusi Layar lalu pilih 3840 x 2160.
- 4. Klik OK.

#### In Windows 10:

- 1. Klik kanan pada desktop lalu klik Pengaturan Monitor.
- 2. Klik Pengaturan lanjut monitor.
- 3. Klik daftar gulir Resolusi lalu pilih 3840 x 2160.
- 4. Klik Terapkan.

Jika Anda tidak melihat resolusi yang direkomendasikan sebagai pilihan, mungkin Anda harus memperbarui driver grafis. Silakan pilih skenario di bawah yang paling bagus dalam menjelaskan sistem komputer yang sedang Anda gunakan, dan ikuti langkah-langkah yang diberikan.

### Komputer Dell

- 1. Kunjungi [www.dell.com/support](http://www.dell.com/support), masukkan tag layanan Anda, lalu unduh driver terbaru untuk kartu grafis Anda.
- 2. Setelah menginstal driver untuk adaptor grafis Anda, usahakan mengatur resolusi ke 3840 x 2160 lagi.

 $\mathbb Z$  CATATAN: Jika Anda tidak bisa mengatur resolusi ke 3840 x 2160, silakan hubungi Dell untuk menanyakan adaptor grafis yang mendukung resolusi ini.

### Bukan Komputer Dell

#### In Windows 7, Windows 8 atau Windows 8,1:

- 1. Untuk Windows 8 atau Windows 8.1 saja, pilih tile Desktop untuk beralih ke desktop klasik.
- 2. Klik kanan pada desktop lalu klik Personalisasi.
- 3. Klik Ubah Pengaturan Monitor.
- 4. Klik Pengaturan Lanjut.
- 5. Identifikasi pemasok kontroler grafis Anda dari keterangan pada bagian atas jendela (mis. NVIDIA, ATI, Intel dll.).
- 6. Rujuklah situs web penyedia kartu grafis untuk driver yang diperbarui (misalnya, <http://www.ATI.com> atau [http://www.NVIDIA.com\)](http://www.NVIDIA.com).
- 7. Setelah menginstal driver untuk adaptor grafis Anda, usahakan untuk mengatur resolusi ke 3840 x 2160 lagi.

#### Pada Windows 10:

- 1. Klik kanan pada desktop lalu klik Pengaturan Monitor.
- 2. Klik Pengaturan lanjut monitor.
- 3. Klik Properties adaptor monitor.
- 4. Identifikasi pemasok kontroler grafis Anda dari keterangan pada bagian atas jendela (mis. NVIDIA, ATI, Intel dll.).
- 5. Rujuklah situs web penyedia kartu grafis untuk driver yang diperbarui (misalnya, <http://www.ATI.com> atau [http://www.NVIDIA.com\)](http://www.NVIDIA.com).
- 6. Setelah menginstal driver untuk adaptor grafis Anda, usahakan untuk mengatur resolusi ke 3840 x 2160 lagi.

CATATAN: Jika Anda tidak dapat mengatur resolusi yang direkomendasikan, silakan hubungi produsen komputer Anda atau pertimbangkan untuk membeli adaptor grafis yang mendukung resolusi video.

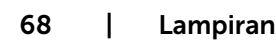

**D**&LI

## <span id="page-68-0"></span>Pedoman Pemeliharaan

### Membersihkan Monitor Anda

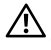

PERINGATAN: Sebelum membersihkan monitor, lepas kabel daya monitor dari terminal listrik.

△ PERHATIAN: Baca dan ikuti [Instruksi Keselamatan](#page-65-2) sebelum membersihkan monitor.

Untuk praktik terbaik, ikuti instruksi yang tertera di bawah ini ketika membuka kemasan, membersihkan, atau memegang monitor Anda:

- Untuk membersihkan layar anti statis Anda, basahi sedikit kain yang lembut dan bersih menggunakan air. Bila memungkinkan, gunakan tisu pembersih layar atau larutan yang cocok dengan lapisan anti statis. Jangan gunakan, thinner, amonia, pembersih abrasif, atau udara yang dimampatkan.
- Gunakan kain lembut yang dibasahi sedikit untuk membersihkan monitor. Hindari menggunakan deterjen apa pun jenisnya karena sebagian deterjen menyisakan film berawan pada monitor.
- Jika Anda menjumpai bubuk putih ketika membuka kemasan monitor, seka dengan kain.
- Pegangi monitor Anda secara hati-hati karena monitor yang warnanya gelap lebih mudah tergores dan menunjukkan tanda lecet putih dibandingkan monitor berwarna terang.
- Untuk membantu mempertahankan kualitas gambar terbaik pada monitor Anda, gunakan screensaver yang berubah secara dinamis dan matika monitor saat tidak digunakan.

**D**&LI